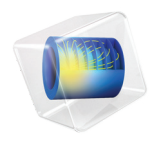

# Material Library User's Guide

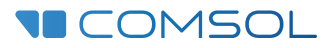

### Material Library User's Guide

© 1998–2020 COMSOL

Protected by patents listed on [www.comsol.com/patents,](www.comsol.com/patents/) and U.S. Patents 7,519,518; 7,596,474; 7,623,991; 8,457,932; 8,954,302; 9,098,106; 9,146,652; 9,323,503; 9,372,673; and 9,454,625. Patents pending.

This Documentation and the Programs described herein are furnished under the COMSOL Software License Agreement [\(www.comsol.com/comsol-license-agreement](http://www.comsol.com/comsol-license-agreement/)) and may be used or copied only under the terms of the license agreement.

COMSOL, the COMSOL logo, COMSOL Multiphysics, COMSOL Desktop, COMSOL Server, and LiveLink are either registered trademarks or trademarks of COMSOL AB. All other trademarks are the property of their respective owners, and COMSOL AB and its subsidiaries and products are not affiliated with, endorsed by, sponsored by, or supported by those trademark owners. For a list of such trademark owners, see [www.comsol.com/trademarks](http://www.comsol.com/trademarks/).

Version: COMSOL 5.6

#### Contact Information

Visit the Contact COMSOL page at [www.comsol.com/contact](http://www.comsol.com/contact/) to submit general inquiries, contact Technical Support, or search for an address and phone number. You can also visit the Worldwide Sales Offices page at [www.comsol.com/contact/offices](http://www.comsol.com/contact/offices/) for address and contact information.

If you need to contact Support, an online request form is located at the COMSOL Access page at [www.comsol.com/support/case](http://www.comsol.com/support/case/). Other useful links include:

- Support Center: [www.comsol.com/support](http://www.comsol.com/support/)
- Product Download: [www.comsol.com/product-download](http://www.comsol.com/product-download/)
- Product Updates: [www.comsol.com/support/updates](http://www.comsol.com/support/updates/)
- COMSOL Blog: [www.comsol.com/blogs](http://www.comsol.com/blogs/)
- Discussion Forum: [www.comsol.com/community](http://www.comsol.com/community/)
- Events: [www.comsol.com/events](http://www.comsol.com/events/)
- COMSOL Video Gallery: [www.comsol.com/video](http://www.comsol.com/video/)
- Support Knowledge Base: [www.comsol.com/support/knowledgebase](http://www.comsol.com/support/knowledgebase/)

Part number: CM021201

### Contents

## [Chapter 1: Introduction](#page-4-0)

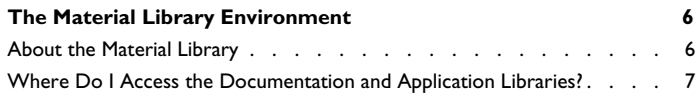

### [Chapter 2: Using the Material Library](#page-10-0)

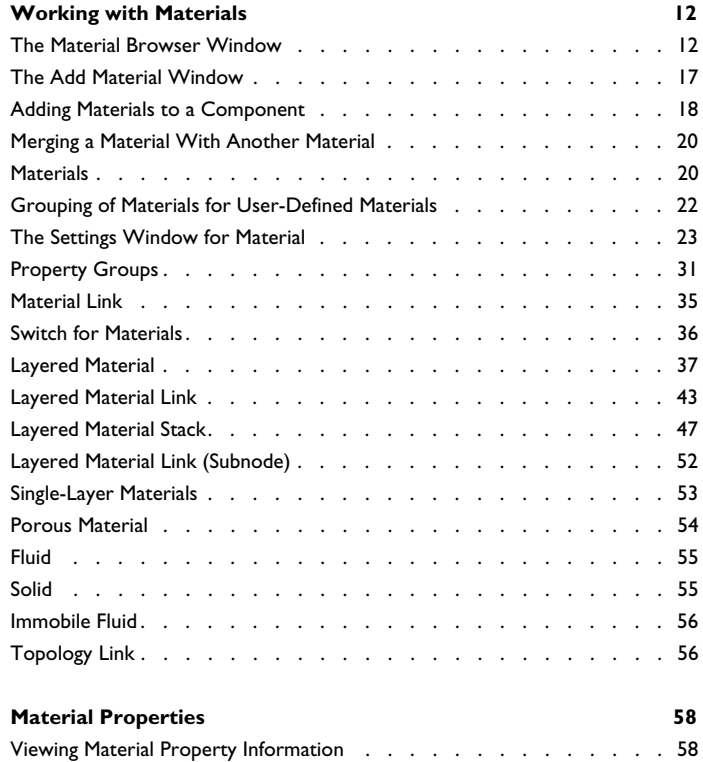

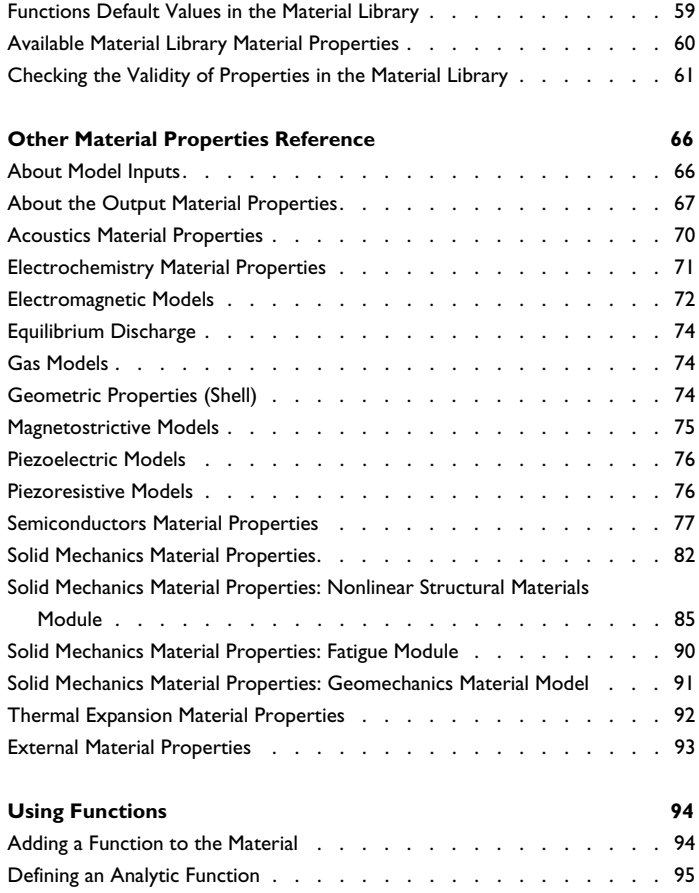

## Introduction

1

<span id="page-4-0"></span>Welcome to the Material Library, an add-on product that provides predefined material data, primarily as piecewise polynomial functions of temperature. The Material Library contains more than 30,000 property functions; these functions specify various material properties of over 3800 materials.

The Material Library is ideal for multiphysics couplings such as electrical-thermal analysis and structural-thermal analysis because most of the properties are available as functions of temperature.

## <span id="page-5-0"></span>The Material Library Environment

When working with the Material Library, it is the same as working with any other material database. Below are descriptions about the predefined material databases, the Material Library folders, and the windows and pages you work in to add any material to your model.

## Q

See Materials in the *COMSOL Multiphysics Reference Manual* for an overview of working with material properties, material databases, and the Material Browser.

#### <span id="page-5-1"></span>*About the Material Library*

The Material Library stores the material data in folders. A search engine on the **Material Browser** makes it easy to find materials to add to models — you can search by name, UNS number, or DIN number.

The following is some basic information about the available material properties contained in the Material Library.

- **•** The Material Library incorporates mechanical, thermal, and electrical properties primarily for solid materials.
- **•** The material properties are described as a function of some variable, typically temperature, and focus on elastic and thermal properties.
- **•** Where applicable, data is given for a material's solid, liquid, and vapor phases. A material can also contain data for multiple orientations or variations.
- **•** The properties are analytic functions over a given interval of the argument.
- **•** Smoothing is used to interpolate the values of the properties between different intervals. You can choose the smoothing settings in order to obtain continuous first and second derivatives of the property functions.
- **•** Materials can be copied to a *User-Defined Library* where you can add and edit properties. You can also plot and inspect the definition of a function.
- **•** The material property data in the Material Library is based on the Material Property Database (MPDB) from JAHM Software, Inc.
- **•** For all properties contained in the Material Library, you can view the literature reference, notes, and reference temperature (where applicable) by first selecting a

material property and then on the **Material Browser**, under **Properties**, click a specific property. Then information, when available, displays under **Property reference**.

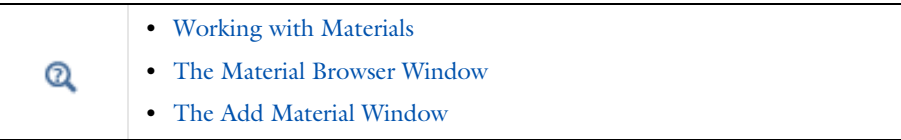

#### <span id="page-6-0"></span>*Where Do I Access the Documentation and Application Libraries?*

A number of internet resources have more information about COMSOL, including licensing and technical information. The electronic documentation, topic-based (or context-based) help, and the application libraries are all accessed through the COMSOL Desktop.

> If you are reading the documentation as a PDF file on your computer, the blue links do not work to open an application or content referenced in a different guide. However, if you are using the Help system in COMSOL Multiphysics, these links work to open other modules, application examples, and documentation sets.

#### **THE DOCUMENTATION AND ONLINE HELP**

The *COMSOL Multiphysics Reference Manual* describes the core physics interfaces and functionality included with the COMSOL Multiphysics license. This book also has instructions about how to use COMSOL Multiphysics and how to access the electronic Documentation and Help content.

#### *Opening Topic-Based Help*

п

The Help window is useful as it is connected to the features in the COMSOL Desktop. To learn more about a node in the Model Builder, or a window on the Desktop, click to highlight a node or window, then press F1 to open the Help window, which then

displays information about that feature (or click a node in the Model Builder followed by the **Help** button ( **?** ). This is called *topic-based* (or *context*) help.

To open the **Help** window:

Win

Win

- **•** In the **Model Builder**, **Application Builder**, or **Physics Builder** click a node or window and then press F1.
- **•** On any toolbar (for example, **Home**, **Definitions**, or **Geometry**), hover the mouse over a button (for example, **Add Physics** or **Build All**) and then press F1.
	- From the **File** menu, click **Help**  $(2)$ .
	- In the upper-right corner of the COMSOL Desktop, click the **Help** (2) button.

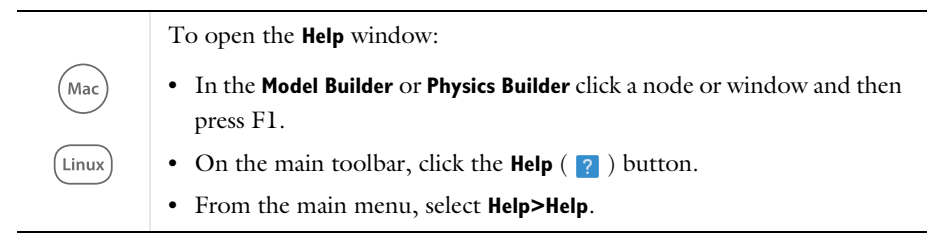

#### *Opening the Documentation Window*

To open the **Documentation** window:

- **•** Press Ctrl+F1.
	- **•** From the **File** menu select **Help>Documentation** ( ).

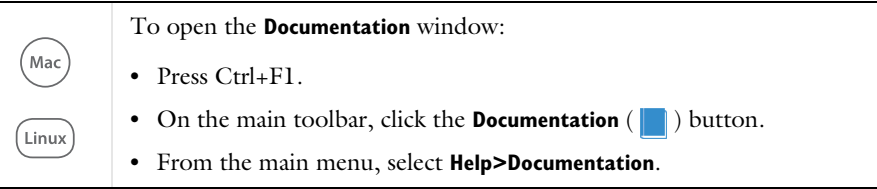

#### **THE APPLICATION LIBRARIES WINDOW**

Each model or application includes documentation with the theoretical background and step-by-step instructions to create a model or application. The models and applications are available in COMSOL Multiphysics as MPH files that you can open for further investigation. You can use the step-by-step instructions and the actual models as templates for your own modeling. In most models, SI units are used to describe the relevant properties, parameters, and dimensions, but other unit systems are available.

Once the Application Libraries window is opened, you can search by name or browse under a module folder name. Click to view a summary of the model or application and its properties, including options to open it or its associated PDF document.

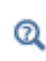

The Application Libraries Window in the *COMSOL Multiphysics Reference Manual*.

*Opening the Application Libraries Window* To open the **Application Libraries** window ( ):

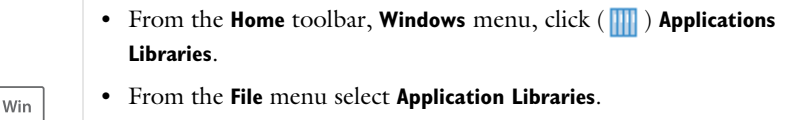

To include the latest versions of model examples, from the **File>Help** menu, select ( **Update COMSOL Application Library**.

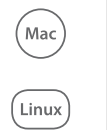

Select **Application Libraries** from the main **File>** or **Windows>** menus.

To include the latest versions of model examples, from the **Help** menu select ( ) **Update COMSOL Application Library**.

#### **CONTACTING COMSOL BY EMAIL**

For general product information, contact COMSOL at info@comsol.com.

#### **COMSOL ACCESS AND TECHNICAL SUPPORT**

To receive technical support from COMSOL for the COMSOL products, please contact your local COMSOL representative or send your questions to

support@comsol.com. An automatic notification and a case number are sent to you by email. You can also access technical support, software updates, license information, and other resources by registering for a COMSOL Access account.

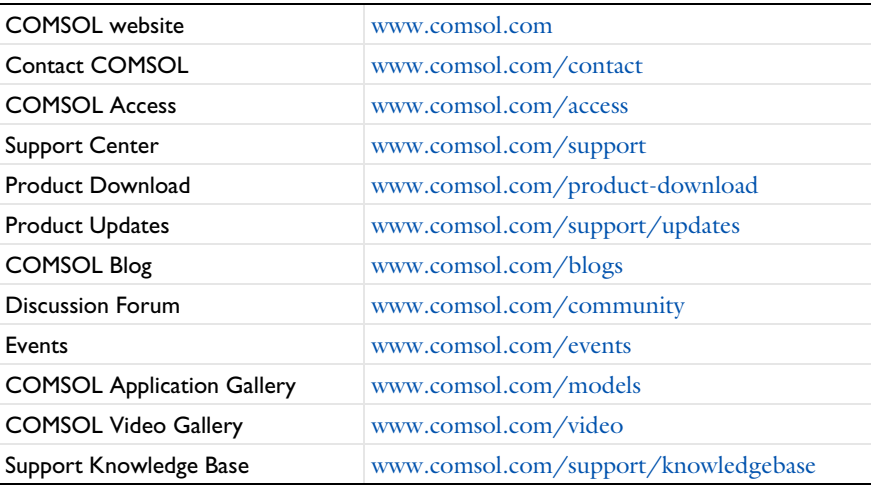

#### **COMSOL ONLINE RESOURCES**

## <span id="page-10-0"></span>Using the Material Library

2

This chapter describes the material properties in the Material Library and how to use them in your COMSOL Multiphysics<sup>®</sup> models. It also contains information about using functions to define material properties.

In this chapter:

- **•** [Working with Materials](#page-11-0)
- **•** [Material Properties](#page-57-0)
- **•** [Other Material Properties Reference](#page-65-0)
- **•** [Using Functions](#page-93-0)

## <span id="page-11-2"></span><span id="page-11-0"></span>Working with Materials

#### <span id="page-11-3"></span><span id="page-11-1"></span>*The Material Browser Window*

The **Material Browser** window (**1.1**) contains a number of databases with a broad collection of elastic, solid mechanics, electromagnetic, fluid, chemical, thermal, piezoelectric, and piezoresistive properties of materials. The number of material databases depends on which COMSOL products your license includes. Use the Material Browser to find predefined materials and add them to the Model Builder, or create a custom material library.

To open the **Material Browser** :

- **•** On the **Materials** toolbar, click **Browse Materials**.
- Right-click the **Materials** node ( $\frac{1}{2}$ ), and then select **Browse Materials**.
- **•** From the **Home** toolbar, select **Windows>Material Browser**.

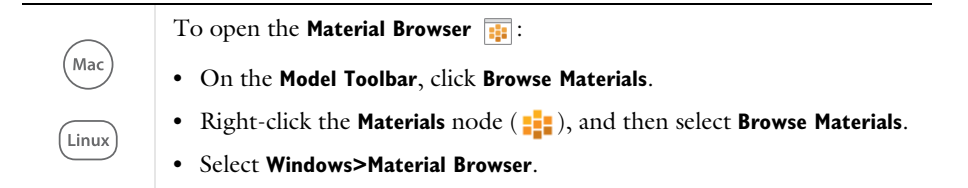

The **Material Browser** is similar to [The Add Material Window](#page-16-0) but it includes detailed property information about each material. From this window you can also create a new material library and import a material library. See [Adding Materials to a Component](#page-17-0) for information about adding materials to your model's components (geometries). Click **Done** ( $\sqrt{\phantom{a}}$ ) to close the **Material Browser** and add the materials in the **Added to model** list to the model. Click **Cancel** ( $\otimes$ ), press Escape, or click in the main toolbar to exit the **Material Browser** without adding any materials.

Right-click a material library in the **Material Browser** and choose **Reload Selected** ( ) to clear all cached data for that library and force the COMSOL Multiphysics software to reload the content from the file system. This operation is useful, for example, if the library is a user-defined library that has been edited since the COMSOL Multiphysics session started and needs to be reloaded to display the latest contents.

Win

You can browse all of the available material databases or search for specific materials. There is also a **Recent Materials** folder where you find the most recently used materials. **Search** a specific material by name (or, for the Material Library product, by UNS number or DIN number, which are listed in the Material Browser when available).

When browsing the material databases, in particular the **Material Library**, some materials include additional information — UNS number, DIN number, and composition.

As in [Figure 2-1,](#page-13-0) the following information is included in the window to the right of the material tree. Navigate in the material tree and click a material to display the information.

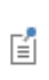

Material availability is based on the type of COMSOL Multiphysics license. For example, if you have the MEMS Module, you have the **Built-In**, **Liquids and Gases**, **MEMS**, and **Piezoelectric** material libraries.

#### **PROPERTIES**

While browsing the databases, predefined material properties for the selected material are listed in a table in the columns **Property**, **Expression**, **Unit**, and the **Property group** to which the material property belongs. If **Property group** is empty, the material property is a **Basic** property.

Under **Property reference**, for the materials in the Material Library product, reference information about a material's properties appears when you click a property above.

#### **INPUTS**

For some materials, predefined function inputs are listed in a table in the columns **Input**, **Variable**, and **Unit**. Inputs appear for material properties defined using functions that require the input. Typical inputs are temperature and pressure, for temperatureand pressure-dependent material properties, respectively.

**CREATE A NEW MATERIAL LIBRARY OR IMPORT A MATERIAL LIBRARY**

Click the **New Material Library** button ( ) to open the **New Material Library** dialog box. You can also right-click a material and select **Add to New Library** (**TT**) to create a new material library and add that material to the new library. Go to Creating a New Material Library and Adding and Editing Materials in the *COMSOL Multiphysics Reference Manual*.

Click the **Import Material Library** button ( $\begin{bmatrix} 0 & 1 \\ 0 & 1 \end{bmatrix}$ ) to open the **Choose Material Library** dialog box. Go to Importing a Material Library in the *COMSOL Multiphysics Reference Manual*.

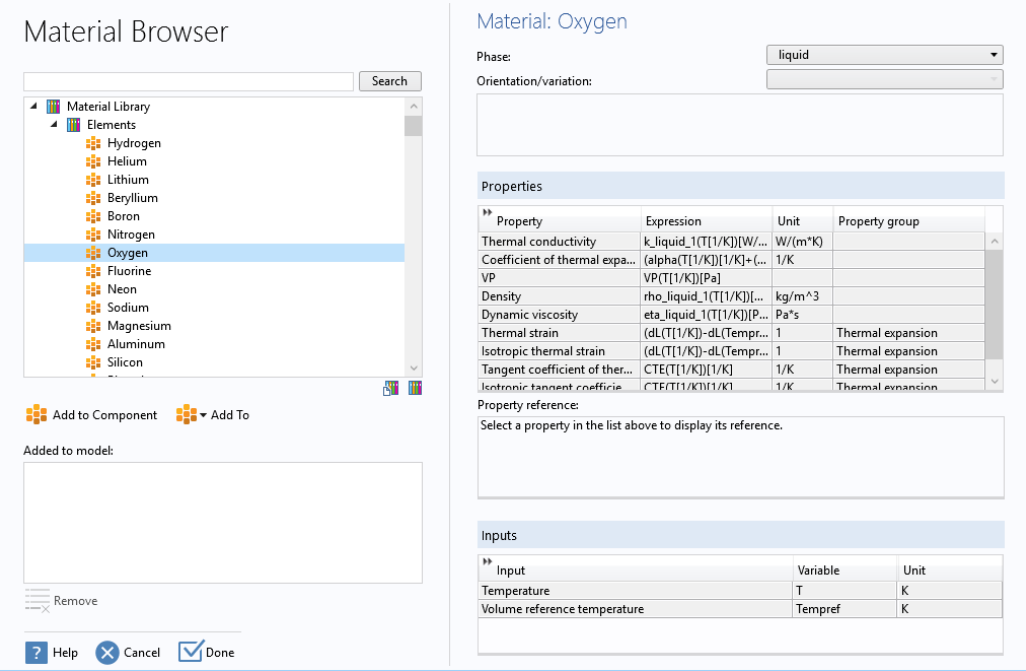

<span id="page-13-0"></span>*Figure 2-1: The Material Browser details a material's properties after selection. In this example, the properties of Oxygen are listed to the right of the Material Browser folders.*

#### **MATERIAL LIBRARY FOLDERS**

TABLE 2-1: MATERIAL LIBRARY FOLDERS

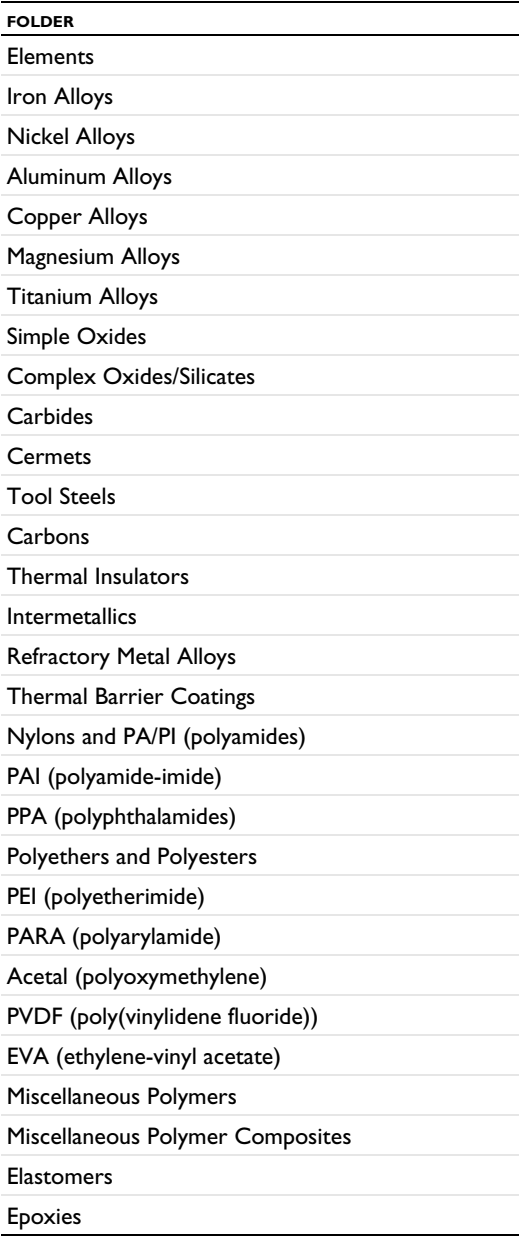

TABLE 2-1: MATERIAL LIBRARY FOLDERS

Minerals, Rocks, and Soils **Woods** PP (polypropylenes) PET (polyethylene terephthalate) PBT (polybutylene terephthalate) ECTFE (polyethylene chlorotrifluoroethylene) m-PPE and PPE/PA PAEK and PEEK (polyaryletherketone) PSU (polysulfone) PES/PESU (polyethersulfone) PPSU/PPSF (polyphenysulfone) Controlled Expansion Alloys Precious Metal Alloys Thermocouple Alloys Semiconductors and Optical Materials Organics and Hydrocarbons Other Materials Solders, Low Melting, and Dental Cobalt Alloys Resistance Alloys Magnetic Alloys Metal Matrix Composites Ceramic Matrix Composites Salts (single component) Salts (multicomponent) Salts (binary mixtures) Salts (ternary mixtures) Fuel Cell, Battery, and Electro-ceramics Silicides Borides Glasses and Metallic Glasses **FOLDER**

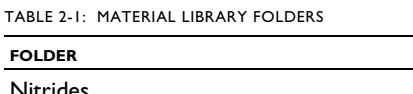

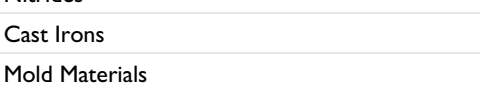

#### <span id="page-16-1"></span><span id="page-16-0"></span>*The Add Material Window*

The **Add Material** window is similar to [The Material Browser Window](#page-11-1). It has the same material libraries available but does not include the detailed properties about each material. The number of material libraries depends on which COMSOL Multiphysics products your license includes. This window is a quick way to add materials to models.

To open the **Add Material** window :

- **•** From the **Materials** toolbar, click **Add Material**.
- Right-click the **Materials** node ( $\frac{1}{2}$ ) and select **Add Material from Library**.

As in [Figure 2-2](#page-17-1)you can browse all the available material databases or search for specific materials. There is also a **Recent Materials** folder where you find the most recently used materials. **Search** a specific material by name (or, for the Material Library product, by UNS number or DIN number).

| Add Material                                 | $\mathbb{I} \times$ |
|----------------------------------------------|---------------------|
| Add to Global Materials ▼ + Add to Component |                     |
|                                              | Search              |
| Recent Materials<br>D<br>驻                   |                     |
| Material Library                             |                     |
| Elements<br>m.                               |                     |
| Hydrogen<br>d                                |                     |
| Helium<br>m<br>d                             |                     |
| Lithium<br>D                                 |                     |
| Beryllium<br>m<br>D                          |                     |
| Boron<br>m<br>d                              |                     |
| Nitrogen<br>Ш<br>D                           |                     |
| <b>T</b> Oxygen<br>◢                         |                     |
| <b>E:</b> Oxygen [liquid]                    |                     |
| <b>E</b> Oxygen [vapor]                      |                     |
| <b>Til</b> Oxygen [gas]<br>$\triangleright$  |                     |
| <b>E</b> Oxygen [solid]                      |                     |
| Fluorine<br>D                                |                     |
| Neon<br>D                                    |                     |
| Sodium<br>D                                  |                     |
| Magnesium<br>D                               |                     |
| Aluminum<br>D                                |                     |

<span id="page-17-1"></span>*Figure 2-2: The Add Material window. In this example, the liquid phase of Oxygen is selected and can be added to the Material node in the local Component or as a global material in the Model Builder.*

#### <span id="page-17-0"></span>*Adding Materials to a Component*

You can add materials to Component nodes using either the **Add Material** or **Material Browser** windows. In either window, use the **Search** field to find materials by name, UNS number, or DIN number. Or click any of the folders and subfolders to locate and add a specific material. To add a material to the current component, click the **Add to Component** button, right-click the material and choose **Add to Component**, or, in the **Add Material** window, press Enter. In the **Add Material** window you can also add a material to global **Materials** list and to the current selection. In the **Material Browser** window, you can also add the material to the global **Materials** list and to an existing user-defined or new material library.

For example, click the arrow to the left of **Elements** to expand that folder, and then click **Oxygen**.

> In the **Add Material** window, all the materials are listed with a description of the phase and orientation/type next to the primary name (for example, **Oxygen [liquid]**, **Oxygen [vapor]**. This is different in the **Material Browser**, where you select these options from the **Phase** or **Orientation/variation** lists.

#### *Using the Add Material Window*

鬝

- **1** Open the **Add Material** window (see [The Add Material Window](#page-16-0)).
- **2** In the **Add Material** window, select a material by phase (liquid, vapor, gas, or solid) and orientation/variation, when available.
- **3** Click the **Add to Global Materials** or **Add to Component** buttons, or right-click the material and select the same options from the context menu. If there is more than one **Component** node in the model tree, add the material to the applicable geometry.
	- **-** Click the **Add to Global Materials** button to add it under the global **Materials** node.
	- **-** Click the **Add to Component** button to add the material to the active component in the **Model Builder** and then make it an active material in the domains (or other geometric entities) where it is selected. You can also select any of the components in the model to add it to its **Materials** node, or select **Add to Switch 1**, for example, to add it under a **Switch** node for materials under the global **Materials** node. Right-click the **Material** node to rename it, for example, using the name of the material it represents.

#### *Using the Material Browser Window*

- **1** Open the **Material Browser** window (see [The Material Browser Window\)](#page-11-1).
- **2** In the **Material Browser**, select options from the **Phase** and **Orientation/variation** lists, when available (only included for some materials in the Material Library product). In this window you can review the material **Properties** and **Input** sections. See [Viewing Material Property Information](#page-57-1) for information about viewing information about, for example, references for a specific material property.
- **3** Click the **Add to Component** button (**::** ) under the list of materials to add the selected material to the current model component. Alternatively, click the **Add To** button ( $\frac{1}{2}$ , to add the material to the global **Materials** node (choose **Global Materials**), to any available model component, or to an existing or new user-defined material library. You can also right-click the selected material node to add that

material to a model component or user-defined material library. Materials that you have selected to add to any of the model components appear in the **Added to model** list.

**4** Click **Done** ( $\blacktriangledown$ ) to add the materials to the model tree in the **Model Builder** and close the **Material Browser**. If it is the first material in that model component, the material in the **Model Builder** becomes the default material; otherwise, the material is initially not used anywhere but becomes the active material in the domains (or other geometric entities) that you pick to add to that material's selection list.

#### <span id="page-19-0"></span>*Merging a Material With Another Material*

You can merge a material with another material. The other material, with which that material is merged, then inherits all material properties from the material that you merge. If both materials include the same material properties, then the values of those material properties in the material that you merge with another material are used in the other, remaining material. The **Material** node for the node that you merge with another material is removed from the model tree. To merge a material, do the following steps:

- **1** Right-click the **Material** node for the material that you want to merge with another material in the model.
- **2** From the **Merge With** context menu, choose one of the materials in the same folder (under **Global Materials**, or under **Materials** in a **Component**), or choose a material from another folder.
- **3** The material is then merged with the material that you selected from the **Merge With** menu. The material property values from this **Material** node is then used in the other material, and the original material property values are overwritten if both materials included some common material properties. This **Material** node is removed.

#### <span id="page-19-1"></span>*Materials*

Use the nodes under **Materials** ( $\mathbf{F}$ ) to add predefined or user-defined materials, including layered materials and porous materials, to specify material properties using model inputs, functions, values, and expressions as needed, or to create a custom material library. Also see [Material Link](#page-34-0), [Switch for Materials,](#page-35-0) Working with External Materials, About the Material Libraries, [Layered Material](#page-36-0), [Layered Material Link](#page-42-0), [Layered Material Stack](#page-46-0), [Single-Layer Materials](#page-52-0), [Porous Material,](#page-53-0) and [Topology Link](#page-55-1) in the *COMSOL Multiphysics Reference Manual*.

You can right-click the **Materials** node and select **Add Material from Library** to add a material using [The Add Material Window](#page-16-0) or select Browse Materials to open [The](#page-11-1)  [Material Browser Window](#page-11-1) for more thorough information about the available materials in the material libraries. You can also select **Blank Material** to add a Material node with no predefined material properties.

#### **MATERIAL OVERVIEW**

This section provides an overview of the materials in the Component node and where they are used. You can also add materials under **Global Definitions**. To access such global materials in a model component, use a [Material Link.](#page-34-0)

The **Material** column lists the current materials in the Component using the materials' node labels from the model tree according to the settings defined in Displaying Node Names, Tags, and Types in the Model Builder.

The **Selection** column lists the geometric entities selected for the material (the domains, boundaries, or edges where the material is defined).

#### **ERRORS RELATING TO THE MATERIAL NODES**

If a material property in a physics interface takes its value from a material and no material is defined for the same geometric selection, a stop sign  $(\mathbf{w})$  displays in the leftmost column and the **Material** column contains **Entities needing a material**. The **Selection** column contains the geometric entities in which a material definition is missing. The Materials node also indicates when there is a material error (see

[Figure 2-3\)](#page-21-1). For example, if some property is deleted but needed in a part of the geometry, then the icon indicates where the error is located.

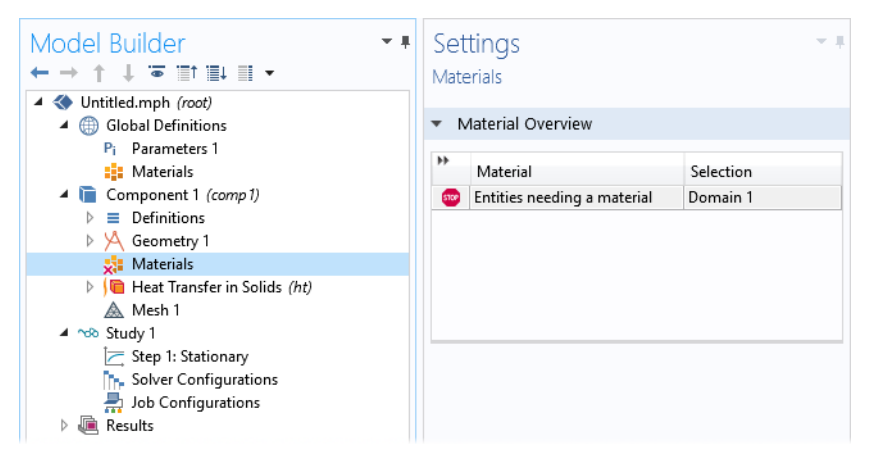

*Figure 2-3: An example of a Materials node error.*

#### <span id="page-21-1"></span><span id="page-21-0"></span>*Grouping of Materials for User-Defined Materials*

When creating materials for a user-defined material, you can add Group nodes to create folders in the material library or to define a phase or a phase and orientation in the Material Library Settings section.

#### **MATERIAL LIBRARY SETTINGS**

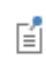

Select the **Material Library Settings** check box in the **Show More Options** dialog box to display this section.

From the **Group type** list, choose one of the following options:

- **• Library folder** (the default), to use the **Group** node's label as a library folder for organizing the material library into groups of material.
- **• Phase**, to use the group for defining variations of a material with different material phases and possibly also orientation or variation. You define those properties in the **Material** subnodes' **Material Library Settings** sections.
- **• Phase and orientation**, to use the group for materials with a certain phase and different orientation or variation. You define the orientation or variation in the

**Material** subnodes' **Material Library Settings** sections. From the **Phase** list, choose **Custom**, **Solid**, **Liquid**, or **Gas** to define the phase of the materials in this group.

#### <span id="page-22-0"></span>*The Settings Window for Material*

The **Settings** window for **Material** (**::** ) summarizes the predefined or user-defined material properties for a material. This is where you can add or change material properties to fit your model and assign the material to all types of geometric entities: domains (most common), boundaries, edges (3D models only), or points. Also see [Material Link](#page-34-0) and [Switch for Materials.](#page-35-0)

After adding a material (see [The Add Material Window](#page-16-0) and [The Material Browser](#page-11-1)  [Window\)](#page-11-1), click the Material node (for example, **Material 1** or **Copper**) in the **Model Builder**. The **Settings** window for **Material** opens.

A standard **Material** node in the global component can turn into a layered material by adding a **Shell** property group. After that, it can be linked by a [Layered Material Link](#page-42-0)

In the **Label** field, enter a suitable name for the material. If you defined global materials for a user-defined material library, the label becomes the name of the material. See also **Material Library Settings** below.

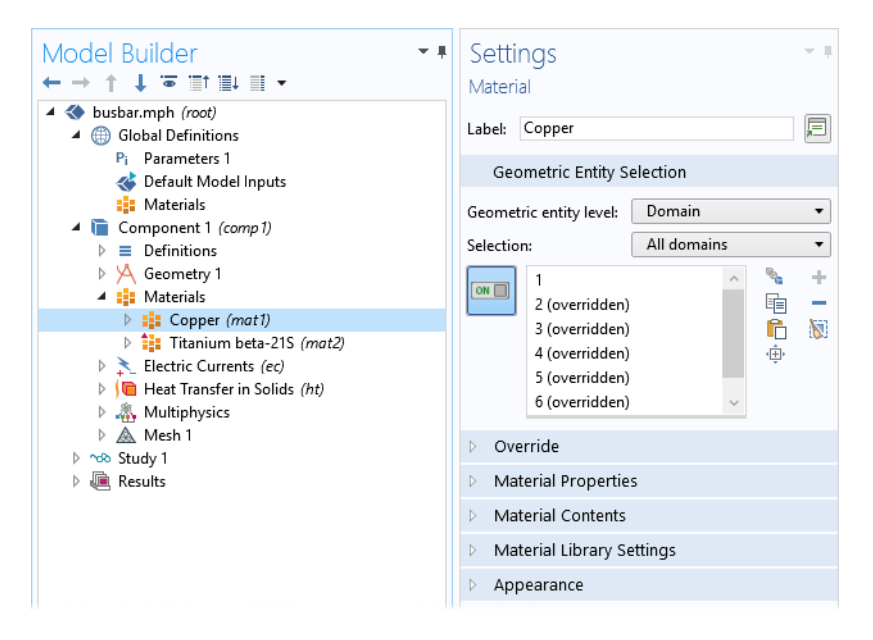

*Figure 2-4: Click the Copper node to open the Settings window for Material for the node.* 

#### **GEOMETRIC ENTITY SELECTION**

This section is available for materials in a component. Assign the material to some or all entities on a specific **Geometric entity level** — **Domain**, **Boundary**, **Edge** (3D only), or **Point** — on the geometry in the **Graphics** window (the geometry in the model).

> By default, the first material in the Component is active in all domains (or all boundaries or edges if the Component only contains surfaces or edges). By assigning other materials to some or all domains, the first material is overridden and remains active only in domains where no other material, added below it in the **Materials** branch, is active.

> If the Component contains features on different geometric entity levels, such as solid mechanics in domains coupled to beams on edges, and the features use the same material, you need to add two Material nodes with the same material, one defined in the domains, and the other defined on the edges.

ÉÎ

鬝

#### **OVERRIDE**

This section, available for materials in a component, shows if the material, in some or all parts of the geometry where it is active, is overridden by another material added underneath it in the Materials branch, or if it overrides another material above it.

The **Overridden by** list shows the names of the materials that override this material. The **Selection** list in the **Geometric Entity** section displays **(overridden)** for the geometric entities in which this material is overridden.

The **Overrides** list shows the names of the materials that this material overrides.

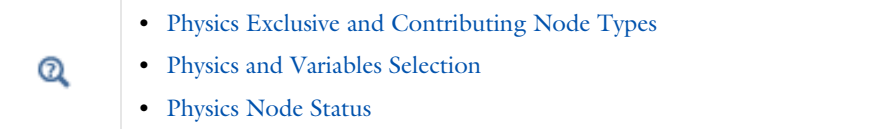

#### **ORIENTATION AND POSITION**

### 閶

This section only appears in **Material** nodes that are single layer material. See [Single-Layer Materials.](#page-52-0)

Select a **Coordinate system** defining the principal directions of the laminate. Only **Boundary System** coordinate systems can be selected.

Choose a **Position** — **Midplane on boundary**, **Downside on boundary**, **Upside on boundary**, or **User defined**. This controls the possible offset of the material from the geometrical boundary on which the mesh exists (the *reference surface*). For **User defined**, enter a value for the **Relative midplane offset**. The value 1 corresponds to **Downside on boundary**, and the value −1 corresponds to **Upside on boundary**. Values may be outside the range −1 to 1, in which case the reference surface is outside the laminate.

The **Position** setting is only used by physics features where the physical behavior depends of the actual location, such as structural shells.

By clicking the **Layer Cross Section Preview** ( $\Box$ ) button, you get a preview plot of the single layer material, including the location of the reference surface. This plot looks similar to [Figure 2-10](#page-45-0), but there is only a single layer. You can also click the downward pointing arrow to choose **Layer Cross Section Preview** ( $\Box$ ) button or **Create Layer Cross Section Preview**  $\left(\frac{1}{n}\right)$  button, which adds the preview plot as a new plot group under **Results**.

#### **MATERIAL PROPERTIES**

You can add material properties to the material if they are not already included. To do so, browse the available material property categories (**Basic Properties**, **Acoustics**, and so on), and select a material property or a collection of material properties in one of the property groups or material models that appear under the main level of material property categories. Right-click the material property or property group and select **Add to Material**, or click the **Add to Material** button  $( + )$  to add the material property or group of properties to the material.

### п

Review the properties listed in the **Material Contents** table before adding new material properties.

For example, under **Acoustics>Viscous Model** select **Bulk viscosity (muB)** and right-click to **Add to Material** or click the **Add to Material** button ( $+$ ). If you add a material model like the **Viscous Model** with more than one property, all of its material properties are added to the **Material Contents** table. In this example, a **Viscous model** node is added to the **Model Builder** and its associated properties are added to the **Material Contents** table.

## 7

To delete a property group, right-click the property group node (in the **Model Builder**) and select **Delete** ( $\equiv$  ). The **Basic** property group cannot be deleted.

#### *A Note About Adding Basic Material Properties*

Material properties can be added to the **Basic** group or to any **User-Defined Property Group** from two locations — the **Settings** windows for **Material** and **Property Group**.

- **•** When material properties are added from the **Basic** node's or a user-defined group node's **Settings** window for **Property Group**, they are listed under **Output Properties** and **Model Inputs** in that **Settings** window.
- **•** When material properties are added from the **Settings** window for **Material**, the available material properties are listed under **Material Properties** and are added to the list under **Material Contents** with the property group listed. The list under **Material Contents** also contains material properties added from a subnode with a **Settings**  window for **Property Group**.

#### *Material Type*

The **Material type** setting decides how materials behave and how material properties are interpreted when the mesh is deformed. Select **Solid** for materials whose properties

change as functions of material strain, material orientation, and other variables evaluated in a material reference configuration (material frame). Select **Nonsolid** for materials whose properties are defined only as functions of the current local state at each point in the spatial frame and for which no unique material reference configuration can be defined.

Simply put, **Solid** materials associate material properties with specific pieces of the material, and the properties follow the material as it moves around. In particular, a solid material may be inherently anisotropic, meaning that its axes rotate together with the material. The **Nonsolid** choice, in contrast, applies typically to liquids and gases whose properties are associated with fixed points in space and insensitive to local rotation of the material. Such materials are inherently isotropic when studied in isolation but can exhibit anisotropy induced by external fields. In practice, this means that any anisotropic tensor properties in a nonsolid material must be functions of some external vector field.

#### **MATERIAL CONTENTS**

This section lists all of the material properties that are defined for the material or required by the physics in the model. The table lists the **Property**, **Variable**, **Value**, and **Unit** for the material property as well as the **Property group** to which the material property belongs. The **Property group** corresponds to the subnodes in the **Model Builder** with the same name. If required, edit the values or expression for the property's **Value**.

The left column provides visual cues about the status of each property:

- A stop sign ( $(m)$ ) indicates that an entry in the **Value** column is required. It means that the material property is required by a physics feature in the model but is undefined. When you enter a value in the **Value** column, the material property is added to its property group.
- A warning sign ( $\bigcap$ ) indicates that the material property has been added to the material but is still undefined. An entry is only required if the material property is to be used in the model.
- A green check mark  $(\sqrt{\ } )$  indicates that the property has a **Value** and is currently being used in the physics of the model.
- A synchronize symbol (( $\bullet$ )) indicates that the property is computed and synchronized using the given values for other material properties from which it can be computed.
- **•** Properties with no indication in the left column are defined but not currently used by any physics in the model.

You can change the value for any property that is not synchronized by editing its value directly in the **Value** column, or, for a selected property, click the **Edit** button ( $\mathbb{F}$ ) to enter a value in the window that opens. If the property can be anisotropic, you can choose to enter the values in one of these forms: **Isotropic**, **Diagonal**, **Symmetric**, or **Full**. The **Variable** column lists the variable names corresponding to the degree of anisotropy. For example, for a symmetric electrical conductivity, it contains **{sigma11, sigma12, sigma22, sigma13, sigma23, sigma 33}; sigmaij = sigmaji**. For an isotropic electrical conductivity, it contains **sigma\_iso; sigmaii = sigma\_iso, sigmaij = 0**, where sigma\_iso is the name of the variable for the isotropic electrical conductivity (available as, for example, mat1.def.sigma\_iso).

#### **MATERIAL LIBRARY SETTINGS**

## 囼

Select the **Material Library Settings** check box in the **Show More Options** dialog box to display this section for **Material** nodes under **Global Definitions**.

In this section, you can define properties for materials in a user-defined material library to create a set of materials with varying material phase and orientation or variation.

Click the **Update the Label** button  $(\bullet)$  to update the label, which becomes the name of the material in the user-defined material library.

From the **Phase** list, choose **Custom**, **Solid**, **Liquid**, or **Gas** to define the material's phase. This setting is not available if the parent **Group** node has its **Group type** set to **Phase and orientation**, in which case the phase is defined in that **Group** node's settings.

In the **Orientation/variation** field, enter some orientation or variation that represent this material.

#### **APPEARANCE**

The settings in this section, available for materials in a component, make it possible to control or change the default appearance of a material in the Graphics window when working in the materials or physics parts of the model tree.

> In 3D components, the material is rendered including color and texture when **Scene Light** is active. In 2D models and in 3D components, when **Scene Light** is turned off, only a change of color is visible.

 $\Omega$ 

The **Material type** list provides quick settings approximating the appearance of a number of materials — **Air**, **Aluminum**, **Brick**, **Concrete**, **Copper**, **Glass**, **Gold**, **Iron**, **Lead**, **Magnesium**, **Oil**, **Plastic**, **Rock**, **Soil**, **Steel**, **Titanium**, **Water**, **Wood**, and more. Select **Custom** to make further adjustments of the specific settings for colors, texture, reflectance, and so on. The default custom settings are inherited from the material selected last from the **Material type** list. If you have chosen a family other than **Custom**, click the Customize button to define a custom material.

#### *Specular Color, Diffuse Color, and Ambient Color*

For each of these properties, select a standard color from the list: **Black**, **Blue**, **Cyan**, **Gray**, **Green**, **Magenta**, **Red**, **White**, or **Yellow**, or choose **Custom** button to define a custom color from the color palette that becomes available underneath the list of colors.

The combination of **Specular color**, **Diffuse color**, and **Ambient color** gives a 3D object its overall color:

- **• Specular color** is the color of the light of a specular reflection (specular reflection is the type of reflection that is characteristic of light reflected from a shiny surface).
- **• Diffuse color** represents the true color of an object; it is perceived as the color of the object itself rather than a reflection of the light. The diffuse color gets darker as the surface points away from the light (shading). As with Ambient color, if there is a texture, this is multiplied by the colors in the texture, otherwise it is as if it has a white texture.
- **Ambient color** is the color of all the light that surrounds an object; it is the color seen when an object is in low light. This color is what the object reflects when illuminated by ambient light rather than direct light. Ambient color creates the effect of having light hit the object equally from all directions. As with Diffuse color, if there is a texture, this is multiplied by the colors in the texture; otherwise, it is as if it has a white texture.

### Q

For examples of specular, diffuse, and ambient light, which are related to these definitions, see About the 3D View Light Sources and Attributes in the *COMSOL Multiphysics Reference Manual*.

#### *Normal Mapping*

The **Normal mapping** check box is selected by default, with the default **Normal vector noise scale** and **Normal vector noise frequency** taken from the material. You can choose the type from the **Noise type** list: **White noise** (a uniform distribution) or **Simplex noise**. Enter other values as needed, or click to clear the **Normal mapping** check box.

- **•** Normal mapping is a texture that disturbs the normals when calculating lighting on the surface (also called bump mapping). This causes the surface to look rough and textured.
- **•** Normal vector noise scale is the power of the noise texture. A high value creates a stronger texture of the surface. A value between 0–1 is suitable.
- **•** Normal vector noise frequency is the size of the noise disturbances. A small value creates smaller features on the texture. A value between 0–10 is suitable.
- **•** Add brush lines if desired by choosing an option from the **Brush lines** list: **No brush lines** (the default), **Brush lines around x**, **Brush lines around y**, **Brush lines around x**, **Brush lines along x**, **Brush lines along y**, or **Brush lines along z**.

#### *Additional Color*

Select the **Additional color** check box if you want to blend the appearance with an additional color that is added on the surface using noise. The settings are similar to those for the normal mapping above, but you can also choose the color to add from the **Color** list and choose a **Color blend** between 0 and 1. The **Noise color** is a parameter that affects the appearance of the added color.

#### *Opacity*

The default **Opacity** is 1.

#### *Lighting Model*

The default **Lighting model** — **Blinn-Phong** or **Cook-Torrance** — is based on the material. Select **Simple** instead as needed; it has no additional settings.

The different lighting models provide a set of techniques used to calculate the reflection of light from surfaces to create the appropriate shading. For example, a specular highlight is the bright spot of light that appears on shiny objects when illuminated. Specular highlights are important in 3D computer graphics because they provide a strong visual cue for the shape of an object and its location with respect to light sources in the scene.

For **Blinn-Phong**, the default **Specular exponent** is 64. The specular exponent determines the size of the specular highlight. Typical values for this property range from 1 to 500, with normal objects having values in the range 5 to 20. This model is particularly useful for representing shiny materials.

For **Cook-Torrance**, the default settings are taken from the material. The Cook– Torrance lighting model accounts for wavelength and color shifting and is a general model for rough surfaces. It is targeted at metals and plastics, although it can also represent many other materials, and it includes the following settings.

- **•** The **Reflectance at normal incidence** value is the amount of incoming light from the normal direction (of the surface) that is reflected.
- **•** The **Surface roughness** is a value that describes microreflectance on the surface. Higher values create a rougher look of the surface with fewer highlights.
- **•** The **Metallic** parameter is a value that affects how metallic the material appears to be. A less metallic material reflects less of the environment. A nonmetallic material cannot reflect the environment
- **•** The **Pearl** parameter is an artificial effect that mimics the colors of a pearl.
- **•** The **Diffuse wrap** value gives an artificial effect that you can use to emulate subsurface scattering.
- **•** The **Clear coat** parameter is an artificial effect that makes surfaces that are parallel to the view direction more white. It also adds specular highlighting and reduces the effect on the environment reflections from the normal mapping.
- **•** The **Reflectance** value is an additional setting that affects how much of the environment that is reflected.

.You can enter these values in the respective text fields; alternatively, use the sliders underneath each text field to adjust those values between 0 and 1. If you use the sliders, the material appearance is updated directly.

#### <span id="page-30-0"></span>*Property Groups*

The **Settings** window for **Property Group** is where output properties and model inputs are added, local properties are defined, and expressions for material properties are entered in a specific property group such as **Basic**. The property groups are subnodes to a material node. The **Settings** window for **Property Group** is displayed when you click the property group node (for example, **Basic**) under the material node (typically with the material's name — **Aluminum**, for example) in the **Model Builder**.

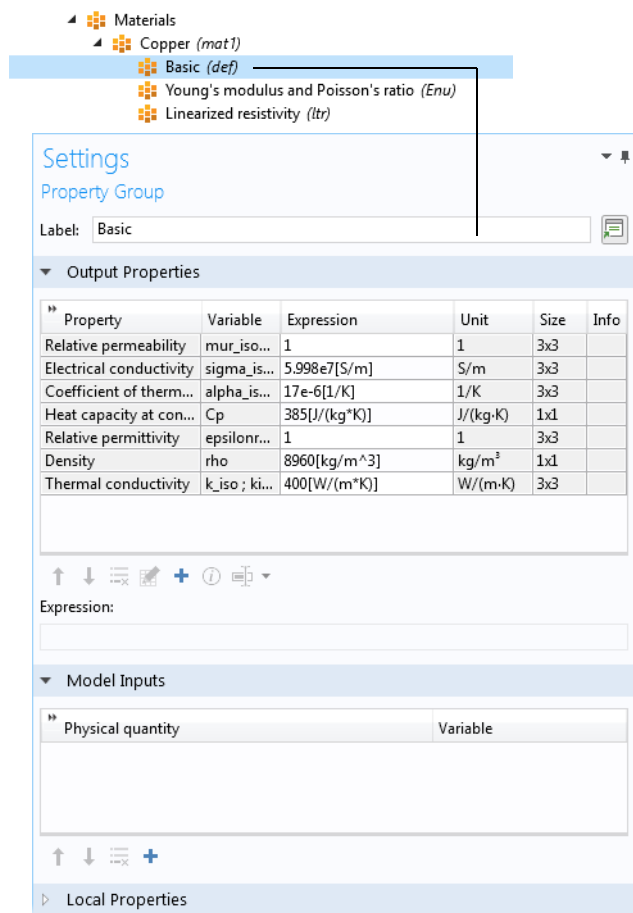

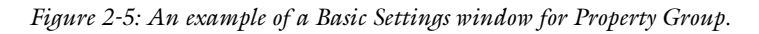

A property group under a material creates the following variables:

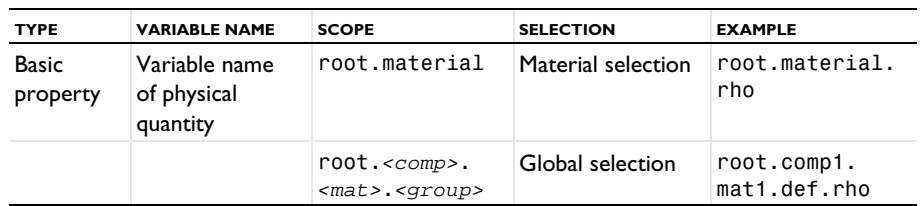

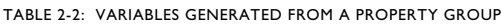

| <b>TYPE</b>        | <b>VARIABLE NAME</b> | <b>SCOPE</b>                                               | <b>SELECTION</b>   | <b>EXAMPLE</b>                        |
|--------------------|----------------------|------------------------------------------------------------|--------------------|---------------------------------------|
| Output<br>property | Property name        | root.material<br>.group                                    | Material selection | root.material.<br>linzRes.alpha       |
|                    |                      | $root{\,}.<$ <i>comp</i> >.<br><mat>.<group></group></mat> | Global selection   | root.comp1.<br>mati.linzRes.<br>alpha |

TABLE 2-2: VARIABLES GENERATED FROM A PROPERTY GROUP

#### **OUTPUT PROPERTIES**

The predefined material properties in the property group appear in a table in the **Output Properties** section.

### 閶

It is only possible to add, move, and delete output properties from the **Basic** material properties and with user-defined property groups.

Click the **Add** button  $($   $\frac{1}{\sqrt{2}})$  to add another output property, which you choose from one of the available physical quantities in the **Physical Quantity** dialog box that opens.

If required, edit the expressions in the list's **Expression** column. Edit directly in the table or in the **Expression** field underneath the table. You can insert predefined expressions by clicking the **Insert Expression** button ( $\boxed{\blacksquare}$ ) or clicking Ctrl+Space and then choosing an expression from the list of predefined expressions. You can also click the **Edit** button ( $\mathcal{L}$ ), which opens a dialog box for easier specification of orthotropic and anisotropic material properties (tensors), when applicable. Select **Isotropic**, **Diagonal**, **Symmetric**, or **Full** when entering the data in the material property's dialog box. In the **Expression** column, use a syntax with curly braces such as {k11, k21, k31, k12, k22, k32, k13, k23, k33} to enter anisotropic material properties for a 3-by-3 tensor  $k_{ij}$  in the order  $k_{11}$ ,  $k_{21}$ ,  $k_{31}$ ,  $k_{12}$ ,  $k_{22}$ ,  $k_{32}$ ,  $k_{13}$ ,  $k_{23}$ , and

*k*33. 1, 2, and 3 represent the first, second, and third direction in the active coordinate system. In many cases (for example, when entering the elasticity matrix for structural mechanics), the matrix must for physical reasons be symmetric. The upper diagonal part of the matrix you enter will then be mirrored when forming the actual constitutive matrix, and the lower diagonal part is ignored.

The **Variable** column lists the variable names depending on the type of anisotropy. For an isotropic *k*, k\_iso represents its single scalar value.

The **Unit** and **Size** columns provide information about the unit and size of the output property. The size is 1x1 for a scalar value such as density and 3x3 for a tensor (matrix) quantity such as electrical conductivity.

If desired, you can add information about the property, such as references for its value or expression. To do so, click the **Edit/Show Property Information** button (**i**) and enter the property information in the dialog box that opens and then click **OK**. When information is available for a property, and information symbol  $\left( \widehat{\mathbf{f}} \right)$  appears in the **Info** column.

Use the **Move up**  $(\uparrow)$ , **Move down**  $(\downarrow)$ , and **Delete**  $(\equiv)$  buttons to organize the table as needed.

#### **MODEL INPUTS**

The model inputs are physical quantities, such as temperature, that are used as inputs in the expressions that define the output properties (for example, to describe a temperature-dependent physical quantity). For example, adding **Temperature** as a model input with the variable name T makes it possible to use an expression for the heat capacity at constant pressure  $C_p$ , such as 300[J/(kg\*K)]\*T[1/K], which works regardless of the name of the actual dependent variable for temperature in the model that uses the temperature-dependent material. Without the model input, the expression above only works with a temperature variable called T.

Click the **Add** button  $( + )$  to add another model input, which you choose from one of the available physical quantities in the **Physical Quantity** dialog box that opens.

Use the **Move up**  $(\uparrow)$ , **Move down**  $(\downarrow)$ , and **Delete**  $(\equiv)$  buttons to organize the table as needed.

#### **LOCAL PROPERTIES**

Here you can enter a user-defined property by entering its variable name in the **Name** column and its corresponding **Expression** and organizing the table as needed. You can also enter a **Description**, which appears in the **Property** column in the **Material Contents** section of the parent **Material** node. In that node, the **Name** entered here appears in the **Variable** column. These local properties are useful for parameterizing functions that describe material properties if they contain inputs other than those that are model inputs (such as temperature and pressure). For example, a local property can be a

reference value at a certain temperature. Use the **Move up**  $(\uparrow, \uparrow)$ , **Move down**  $(\downarrow, \downarrow)$ , and **Delete** ( $\equiv$ ) buttons to organize the tables as needed.

> You can use local properties to parameterize a material (for example, to create a generic "template" material for a particular symmetry class of anisotropic materials). You can then adjust the local property values for each instance of the material.

#### *About Automatic Adding of Property Groups to a Material*

Material property groups are automatically added to the material node in the **Model Builder**. You can also add additional predefined property groups or create a **User-Defined Property Group** (on the **Materials** toolbar, click **User-defined Property Group** ( $\frac{1}{n+1}$ ) or right-click the **Material** node). The available properties are collected in property groups according to the physical context.

Each property group has a **Settings** window for **Property Group**. When a **Model Builder** node is clicked (for example, **Basic**), the **Settings** window for **Property Group** displays specific information about that property group. The physical properties for all property groups are summarized in a **Material Contents** table on the **Settings** window for the parent **Material** node.

#### <span id="page-34-0"></span>*Material Link*

EÎ

Add a Material Link node (  $\frac{1}{2}$  ) under a Materials node in a model component to add a link to a material that you have added under the global **Materials** node (**(1)**) and use it as a material in that component's geometry. To add it, right-click the **Materials** node and choose **Material Link** from the **More Materials** submenu. The **Material Link** node's **Settings** window is similar to the **Settings** window for a material node (see [The Settings](#page-22-0)  [Window for Material\)](#page-22-0), with the exception that there is no **Material Properties** sections. Instead, it includes the following section:

#### **LINK SETTINGS**

From the **Material** list, select the global material that you want to link to:

- **•** Any global material node, to use that material in the component.
- **•** Any **Switch** node, if you want to run a material sweep.
- **• None**, to not link to any global material.

Click the **Go to Material** button ( $\frac{1}{2}$ ) to move to the selected material node. Click the **Add Material from Library** button  $($   $\perp$  $)$  to add a global material from the material libraries or a new blank global material. The added material then becomes the one selected in the **Material** list.

#### <span id="page-35-0"></span>*Switch for Materials*

Use the **Switch** node ( $\Box$ ) to switch between materials during a solver sweep. You add the materials as subnodes under the **Switch** node. Right-click to add a **Blank Material** or select **Add Material from Library** to select materials from the libraries in the **Add Material** window.

The switch for materials acts essentially as a switch statement in a programming language; that is, it dynamically selects one of its underlying branches depending on a parameter that can be controlled from the solvers, using a Material Sweep study. The parameter name is constructed based on the tag of the Switch node, using the special namespace matsw. For example, the parameter controlling a Switch node on the global level will typically be matsw.sw1, while for a component-level Switch it will be matsw.comp1.sw1.

During a material sweep, the sweep parameter takes consecutive integer values, starting from one, indicating which material under the switch that should currently provide material properties. You can use the parameter name in conditional expressions to control also other aspects of the model. Conversely, it is possible to control a material Switch also by manually defining the full switch parameter name in a **Parameters** node. You can then choose the parameter to sweep over in a standard **Parametric Sweep** node or assign it different (integer) values in different parameter **Case** nodes and sweep using a *Parameter switch* sweep.

The **Switch** node's **Settings** window contains the following sections:

#### **MATERIAL CONTENTS**

This section lists all of the material properties that are defined for the material or required by the physics in the model on domains where the **Switch** node is the active domain material. The table lists the **Property**, **Name**, **Value**, and **Unit** for the material property as well as the **Property group** to which the material property belongs. The **Property group** corresponds to the subnodes in the **Model Builder** with the same name. If required, edit the values or expression for the property's **Value**.
The list includes properties that are defined by any of the materials under the **Switch** node. The left column provides visual cues about the status of each property:

- A stop sign ( $\infty$ ) indicates that some subnode is missing a required **Value**. That is, the material property is required by a physics feature in the model but is not defined for all switch cases.
- A warning sign ( $\bigcap$ ) indicates that the material property has been added to some material subnode but is still undefined.
- A green check mark ( $\blacktriangledown$ ) indicates that the property has a **Value** in all subnodes and is currently being used in the physics of the model.

#### **APPEARANCE**

The settings in this section make it possible to control or change the default appearance of the material switch in the Graphics window when working in the materials or physics parts of the model tree. See [The Settings Window for Material](#page-22-0) for more information.

#### <span id="page-36-0"></span>*Layered Material*

In the **Layered Material** node ( $\binom{1}{1}$ ), you can specify the properties of a multilayer laminate. It is used when defining the properties of the following features:

- **•** The Layered Shell interface (requires the Composite Materials Module).
- **• Layered Linear Elastic Material** in the Shell interface (requires the Composite Materials Module).
- **• Thin Layer** in the Heat Transfer in Solids interface.
- **•** The Heat Transfer in Shells interface (requires the Heat Transfer Module).
- **•** The Electric Currents, Layered Shell interface (requires the AC/DC Module).

A **Layered Material** node can be present in two locations in the Model Builder:

- **•** The most common place is under **Global Definitions>Materials**. When you reference a layered material from a physics interface, you do it indirectly through either a [Layered Material Link](#page-42-0) or a [Layered Material Link \(Subnode\)](#page-51-0) under **Materials** in the current component.
- **•** It can also be a subnode under a [Layered Material Stack](#page-46-0) node in a component.

#### **LAYER DEFINITION**

In this table you specify the properties of each layer.

Click the **Add** button  $($   $\frac{1}{\sqrt{2}})$  to add another table row. Use the **Move up**  $($   $\frac{1}{\sqrt{2}})$ , **Move down**  $(\downarrow)$ , and **Delete**  $(\equiv)$  buttons to organize the table as needed. To completely reset the table to its default state, you can use the **Reset to Default** button  $(\Box)$ .

Conceptually, the layers are ordered from bottom to top of the laminate. Enter the following data in the table:

#### *Layer*

Here you can assign a name to the layer for future reference. The default is a sequential numbering: Layer 1, Layer 2, and so on.

#### *Material*

Select any available material. If the **Layered Material** node is located under **Global Definitions**, the list contains only global materials. If the **Layered Material** node is used as a subnode to a **Layered Material Stack**, also materials defined under **Materials** in the component are available.

When you have a certain row in the table selected, you can access three shortcuts:

- Click the **Blank Material** ( **:** ) button to add a new blank material under global materials. The material is referenced in current row of the **Material** column.
- Click the **Add Material from Library** ( $\frac{1}{2}$ ) button to add a new material under global materials from Material Libraries. The material is referenced in current row of the **Material** column.
- Click the **Go to Material** ( $\frac{1}{2}$ ) button to jump to the definition of the material selected on the current row.

When you add a new row to the table, the same material as on the previous row is selected. This means that if you have many, not adjacent, layers with the same material, it is more efficient to initially add all layers with that same material. Then you can go back and change the material for some layers. Alternatively, you can reorder the layers using the **Move up**  $(\uparrow)$  and **Move down**  $(\downarrow)$  buttons.

#### *Rotation*

If the material in the layer is orthotropic or anisotropic, enter the angle in degrees (positive counterclockwise) from the first principal axis of the laminate to the first principal axis of the layer. Even for an isotropic material, the orientation can matter for result presentation, since it affects the interpretation of for example stress tensor components.

#### *Thickness*

Enter the thickness of the layer (default unit: m). The thickness can be numeric value or a scalar parameter.

#### *Mesh Elements*

In the physics interfaces, the layered materials are handled through the concept of a virtual *extra dimension*. For a layered material defined on a boundary, you can think of that as an extra coordinate in the normal direction. Enter the number of elements that you want in the extra dimension for the layer.

#### **INTERFACE PROPERTY**

In some physics features, not only the layers themselves but also the interfaces between them are important. In such a case, you can assign materials to the interfaces in this table. The number of interfaces is one more than the number of layers because the free top and bottom surfaces of the laminate are also considered as interfaces.

In most cases, you do not need to enter anything in this section.

#### *Interface*

This is the interface name, for future reference. As a default, the interface name is constructed from the names of the two adjacent layers. For the top and bottom interfaces, the labels "up" and "down" are used for the two exterior sides.

You can rename the interfaces. This is, however, seldom needed.

#### *Position*

This column shows the location of the interface. The distance is counted from the bottom of the laminate. The column is for information only, and cannot be modified.

#### *Material*

Select the material of the interface. You only need to assign materials to the interfaces that are explicitly referenced by physics features. The default is to take the material **From layer**. The interface material properties are then computed from the adjacent layers' material properties.

[Figure 2-6](#page-39-0) shows an example of the settings for a layered material. The layer names have been entered manually, whereas the interfaces have retained their default names.

| Settings                                                  |                   |                      |           |                                  | $\;$ $\;$ $\;$<br>v |
|-----------------------------------------------------------|-------------------|----------------------|-----------|----------------------------------|---------------------|
| Layered Material                                          |                   |                      |           |                                  |                     |
| Layered Material 1<br>Label:                              |                   |                      |           |                                  |                     |
| $\Rightarrow$ $\Box$ $\cong$ $\equiv$<br>Layer Definition |                   |                      |           |                                  |                     |
| ÞÞ.<br>Layer                                              | Material          |                      | Rotation  | Thickness (m)                    | Mesh elements       |
| Bottom                                                    | Material 1 (mat1) | ▼                    | 0.0       | $1.2E-4$                         | $\overline{2}$      |
| Middle layer                                              | Material 2 (mat2) | ▼                    | 45        | $2.3E - 4$                       | 2                   |
| Top                                                       | Material 1 (mat1) | $\blacktriangledown$ | 60        | 3.4E-4                           | 2                   |
| → 十段動態車<br>Interface Property                             |                   |                      |           |                                  |                     |
| Ħ<br>Interface                                            |                   | Position (m)         |           | Material                         |                     |
| Bottom down                                               |                   | 0EO                  |           | None<br>▼                        |                     |
| Bottom-Middle layer                                       |                   | $1.2E-4$             |           | $\overline{\phantom{0}}$<br>None |                     |
| Middle layer-Top                                          |                   | $3.5E-4$             |           | $\overline{\phantom{0}}$<br>None |                     |
| 6.9000000000000<br>Top up                                 |                   |                      | None<br>▼ |                                  |                     |
|                                                           |                   |                      |           |                                  |                     |

<span id="page-39-0"></span>*Figure 2-6: Settings for a material with three layers.*

You can save the laminate definition to a text file by clicking the **Save Layers to**  File ( $\Box$ ) button. For the example above, the text file has the following contents:

```
Bottom mat1 0.0 1.2E-4 2
"Middle layer" mat2 45 2.3E-4 2
Top mat1 60 3.4E-4 2
```
To load a text file on this format, click the **Load Layers from File** ( $\rightarrow$ ) button. For complex laminates, it may be easier to start by creating the text file representation in a text editor, than to enter the data in the GUI.

> When loading a file, the second column containing the material tag is ignored. The reason is that there is no way to ascertain that a material tag like 'mat2' would point to the same material in another context. You can even load a file where that column is absent.

You have two options for visualizing the laminate defined in the **Layered Material** node. To see the thickness of each layer, click the **Layer Cross Section Preview** ( $\Box$ ) button. This will give a plot like the one shown in [Figure 2-7.](#page-40-0)

É

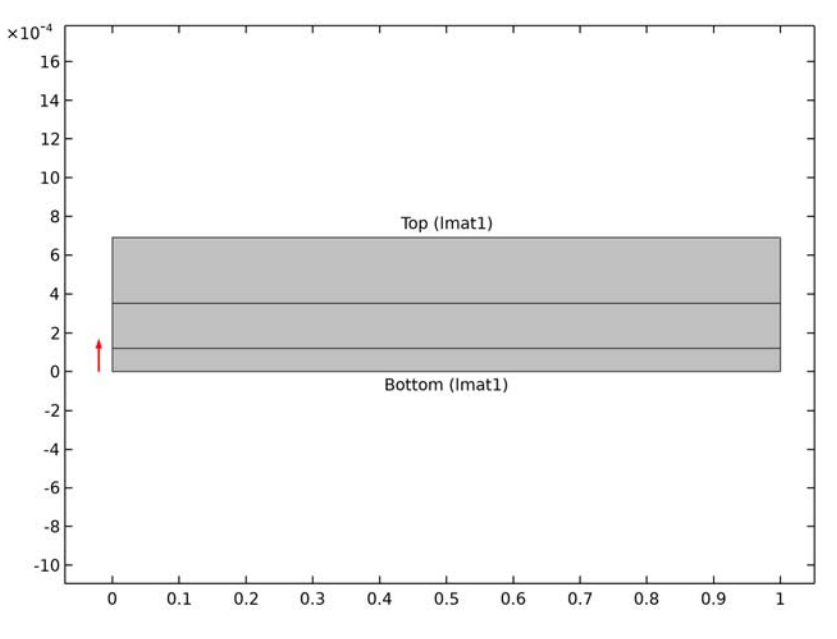

<span id="page-40-0"></span>*Figure 2-7: The layer cross section plot for a material with three layers.*

You can also click the downward pointing arrow to choose **Layer Cross Section Preview** ( $\equiv$ ) or **Create Layer Cross Section Preview** ( $\equiv$ <sup>+</sup>), which adds the preview plot as a new plot group under **Results**. By clicking the **Layer Cross Section Preview** ( $\Box$ ) button, you get a preview plot of the single layer material, including the location of the reference surface. This plot looks similar to [Figure 2-10](#page-45-0), but there is only a single layer.

To visualize the layer orientations, click the **Layer Stack Preview** ( $\frac{f}{f}$ ) button. In [Figure 2-8,](#page-41-0) an example of such a plot is shown. The *x*-axis corresponds to the principal laminate direction, and the stripes indicate the principal direction of each layer. You can also click the downward pointing arrow to choose Layer Stack Preview ( $\frac{1}{\sqrt{h}}$ ) or Create **Layer Stack Preview** ( $\frac{1}{\sqrt{n}}$ ), which adds the preview plot as a new plot group under Results. Click the **Create Layer Stack Plot** button ( $\Box$ ) to add the preview of the layer stack as a new plot group under **Results**.

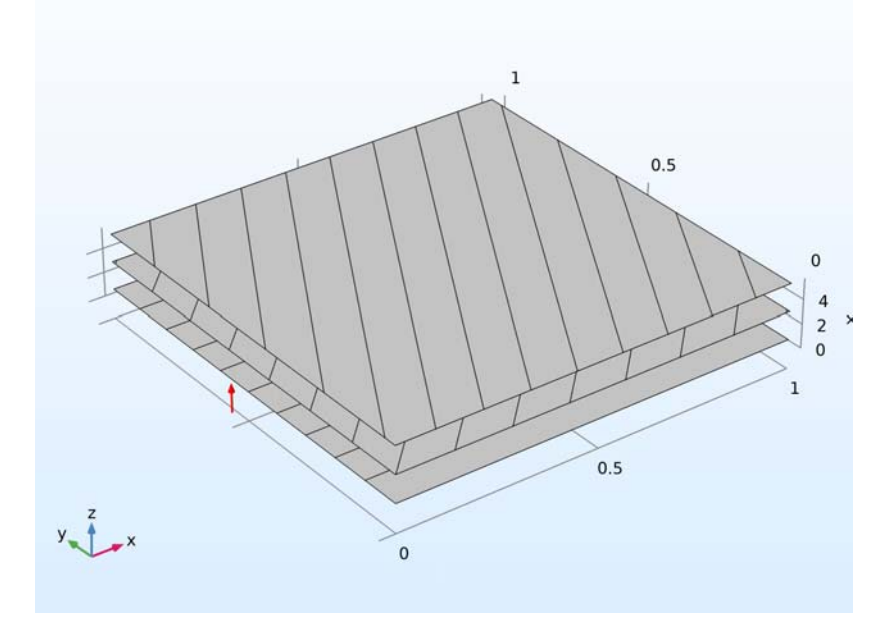

<span id="page-41-0"></span>*Figure 2-8: The layer stack preview plot for a material with three layers.*

#### **PREVIEW PLOT SETTINGS**

In this section, you can fine-tune the display in the preview plots.

In the **Distance between the orientation lines** text field, you can enter a value for the spacing of the stripes showing the orientation of the principal orientation of the layer. The layer itself is always drawn as a square with the unity side length. If you clear the corresponding check box, no orientation lines are drawn.

The value of the **Thickness-to-width ratio** is used by both types of preview plots.

- **•** In a layer stack preview plot, it controls the height of the stack in the *z* direction. For laminates with many layers, you may need to increase this value.
- **•** In the layer cross section preview plot, it controls the height in the *y* direction. The width is always unity.

Clear the **Shows labels in cross section plot** check box to remove the text labels showing layer names and materials.

## <span id="page-42-0"></span>*Layered Material Link*

The **Layered Material Link** node ( ) provides a bridge from a [Layered Material](#page-36-0), located under **Global Definitions**, to a physics feature residing in a component. A physics feature designed to work with layered materials cannot directly reference a **Layered Material**. The **Layered Material Link** node is located in the **Layers** submenu under a **Materials** node.

#### **LAYERED MATERIAL SETTINGS**

Select a layered material from the **Material** list. You can also select a [Switch for](#page-35-0)  [Materials](#page-35-0).

By clicking the **Go to Material** ( $\frac{1}{2}$ ) button, you can jump to the settings for the selected material.

Click the **Add Layered Material** button ( $\leftarrow$ ) to add another **Layered Material** or a **Switch**. The added material then becomes the one selected in the **Material** list.

From the **Transform** list, choose one of the following options:

- **• None** (the default), for no transformation.
- **• Symmetric** or **Antisymmetric**, to create a symmetric or antisymmetric layered material when the information of layers of one side of the midplane is supplied. Choose which side to mirror in from the **Mirror in** list: **Upside** (the default) or **Downside**. Upside means that the symmetry layers are on the top of the original layers. The symmetry line is the top-side boundary. Downside means that the symmetry layers are on the bottom of the original layers. The symmetry line is the bottom-side boundary. Select the **Merge middle layers** check box to merge the two middle layers into one to create an odd symmetric layer.
- **• Repeated**, to create a number of repeating stacks, which you enter in the **Number of repeats** field (default: 1).

Select the **Scale** check box to scale the layered material's thickness with a factor (default: 1).The scale can be a numerical value, a parameter, or an expression. Such an expression can, for example, be a function of the coordinates so that a surface with variable thickness can be described.

> If a single layer in a laminate has a variable thickness, you can define that layer in either a separate **Layered Material** or in a **Single Layer Material**.

- **•** When using a **Layered Material**, apply the scaling expression in a **Layered Material Link**, and then use a **Layered Material Stack** to build the complete laminate.
- **•** When using a **Single Layer Material** with an expression for the thickness, use a **Layered Material Stack** to build the complete laminate.

If you have defined a layer with a scaling factor, it appears in the preview window with a darker color than a nonscaled layer.

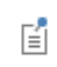

The preview is not shown in the base geometry space, so it will not show any geometrical dependency.

The labels of the newly created layers include a suffix to distinguish them from the original layers:

- **• (sym)** for the symmetric layers.
- **• (asym)** for the antisymmetric layers.
- **• (repX)** for the repeated layers (number *X*).

Click the Layer Cross Section Preview button (**the set of plot a preview of the layer cross** section including the transformation (see the following plot for an example).

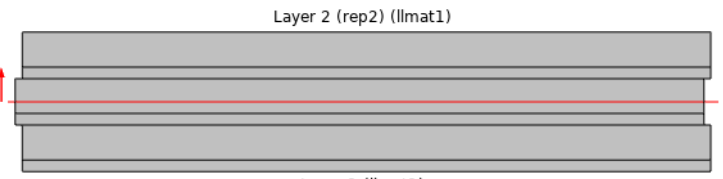

Layer 1 (llmat1)

*Figure 2-9: A repeat laminated stacks with 2 times repeated layers.*

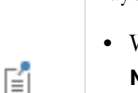

You can also click the downward pointing arrow to choose **Layer Cross Section Preview** ( $\Box$ ) or **Create Layer Cross Section Preview**  $\Box$ ), which adds the preview plot as a new plot group under **Results**.

Click the **Layer Stack Preview** button ( $\Box$ ) to get a preview of the stack with the transformation.

#### **ORIENTATION AND POSITION**

Select a **Coordinate system** defining the principal directions of the laminate. The orientation of each layer, given in the **Layered Material** node, is a rotation from the first coordinate axis of this coordinate system. Only **Boundary System** coordinate systems can be selected.

Choose a **Position** — **Midplane on boundary**, **Down side on boundary**, **Up side on boundary**, or **User defined**. This controls the possible offset of the layered material from the geometrical boundary on which the mesh exists (the *reference surface*). For **User defined**, enter a value for the **Relative midplane offset**. The value 1 corresponds to **Down side on boundary**, and the value −1 corresponds to **Up side on boundary**. Values can be outside the range −1 to 1, in which case the reference surface is outside the laminate.

The **Position** setting is only used by physics features where the physical behavior depends of the actual location, such as structural shells.

By clicking the **Layer Cross Section Preview** ( $\Box$ ) button, you get a preview plot of the layered material, including the location of the reference surface [\(Figure 2-10\)](#page-45-0). The height of the laminate in the plot is controlled by the value of the **Thickness-to-width ratio** specified in the **Preview Plot Settings** for the selected layered material. You can also click the downward pointing arrow to choose **Layer Cross Section Preview** ( $\Box$ ) or **Create Layer Cross Section Preview** ( $\equiv$ ), which adds the preview plot as a new plot group under **Results**.

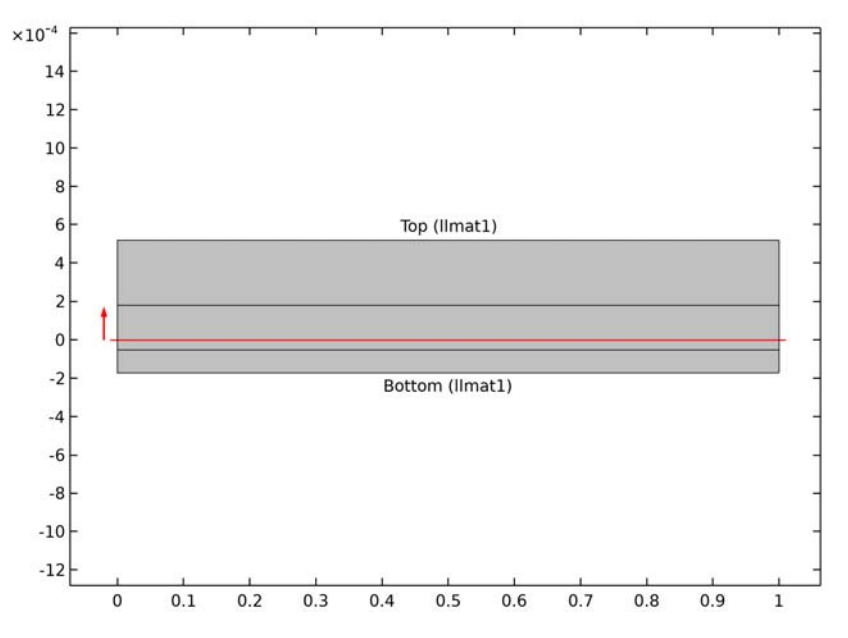

<span id="page-45-0"></span>*Figure 2-10: Layer cross section preview plot with relative offset set to 0.5.*

#### **NONLAYERED MATERIAL SETTINGS**

In some cases, a single standard material definition is needed on the same boundary as a layered material. This can, for example, be the case if two different physics interfaces are active on the same boundary, but only one of them supports a layered material definition. You can select any nonlayered material from the **Material** list. The default settings is **Same as layered material**, which means that the nonlayered material properties are computed as an average value of the layer's material properties. This selection is completely analogous to using a [Material Link.](#page-34-0)

뎝

You cannot use an ordinary **Material** or **Material Link** with the same selection as the **Layered Material Link**. These nodes override each other.

By clicking the **Go to Material** ( $\frac{1}{2}$ ) button, you can jump to the settings for the selected material.

Click the **Add Material from Library** button  $($   $\frac{1}{x}$  to add a global material from the material libraries or a new blank global material. The added material then becomes the one selected in the **Material** list.

#### **PREVIEW PLOT SETTINGS**

In this section, you can fine-tune the display in the preview plot.

The value of the **Thickness-to-width ratio** controls the height in the *y* direction. The width is always unity.

Deselect the **Shows labels in cross-section plot** check box to remove the text labels showing layer names and materials.

#### **MATERIAL CONTENTS**

See the documentation for [Material Contents](#page-26-0) for the **Material** node.

The **Value** column will usually contain the string Layer, indicating that the actual value is layer dependent.

#### **APPEARANCE**

See the documentation for [Appearance](#page-27-0) for the **Material** node.

#### <span id="page-46-0"></span>*Layered Material Stack*

In the Layered Material Stack node ( ), you can compose a new layered material by stacking other layered materials (including Material nodes that define single-layer materials) on top of each other. There are three main reasons why you may want to do this:

- **•** The layup is repetitive, say with the same four layers repeated five times. Rather than defining twenty layers in a **Layered Material** node, you define four, and then add this definition five times in a **Layered Material Stack**.
- **•** There are layer drop-offs, that is some layers are not present everywhere in the structure. Then, it is efficient to create only subsets of the laminate in **Layered Material** nodes, and use a number of **Layered Material Stack** nodes to combine them into different configurations.
- **•** Two **Layered Material Stack** nodes can have parts of their definitions linked to the same **Layered Material** node. When a transition through a continuity feature is used, the corresponding layers in two laminates defined as stacks can be connected automatically.

Ply modeling can be achieved from the selection of substack materials. By using different selections on each stack member, you can create ply-based selections. From the ply-based selections, a set of the product selections, called zone-based selections, can be deduced and displayed in a **Stack Zone Definition** section (see below).

The **Layered Material Stack** node is located in the Layers submenu under a Materials node. To compose the stack, you add subnodes to the **Layered Material Stack**. These subnodes can be either a [Layered Material](#page-36-0) or a [Layered Material Link \(Subnode\).](#page-51-0) You can add any number of subnodes, and mix the two types. The order of the subnodes determines the ordering of the layers in the final laminate.

## 閽

The interface between the two **Layered Material Stack** nodes takes the interface material from the first **Layered Material Stack** node and ignores the interface material of the second **Layered Material Stack** node.

#### **LAYERED MATERIAL SETTINGS**

From the **Transform** list, choose one of the following options:

- **• None** (the default), for no transformation.
- **• Symmetric** or **Antisymmetric**, to create a symmetric or antisymmetric layered material when the information of layers of one side of the midplane is supplied. Choose which side to mirror in from the **Mirror in** list: **Upside** (the default) or **Downside**. Upside means that the symmetry layers are on the top of the original layers. The symmetry line is the top-side boundary. Downside means that the symmetry layers are on the bottom of the original layers. The symmetry line is the bottom-side boundary. Select the **Merge middle layers** check box to merge the two middle layers into one to create an odd symmetric layer.
- **• Repeated**, to create a number of repeating stacks, which you enter in the **Number of repeats** field (default: 1).

Select the **Scale** check box to scale the layered material's thickness with a factor (default: 1). If you have defined a layer with a scaling factor, it appears in the preview window with a darker color than a nonscaled layer.

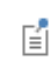

The preview is not shown in the base geometry space, so it will not show any geometrical dependency.

The labels of the newly created layers include a suffix to distinguish them from the original layers:

- **• (sym)** for the symmetric layers.
- **• (asym)** for the antisymmetric layers.
- **• (repX)** for the repeated layers (number *X*).

Click the **Layer Cross Section Preview** button (**Exe** to plot a preview of the layer cross section including the transformation. You can also click the downward pointing arrow to choose **Layer Cross Section Preview** ( $\Box$ ) or **Create Layer Cross Section Preview** ( $\Box$ ), which adds the preview plot as a new plot group under **Results**. Click the **Layer Stack Preview** button ( $\mathcal{L}_n$ ) to get a preview of the stack with the transformation. Click the **Create Layer Stack Plot** button ( $\Box$ ) to add the preview of the layer stack as a new plot group under **Results**.

> A combination of transformations can be made by defining the transformations for both the **Layered Material Stack** node and a **Layered Material Link** subnode.

#### **ORIENTATION AND POSITION**

鬝

Select a **Coordinate system** defining the principal directions of the laminate. The orientation of each layer, given in the **Layered Material** node, is a rotation from the first coordinate axis of this coordinate system. Only **Boundary System** coordinate systems can be selected.

Choose a **Position** — **Midplane on boundary**, **Down side on boundary**, **Up side on boundary**, or **User defined**. This controls the possible offset of the layered material from the geometrical boundary on which the mesh exists (the *reference surface*). For **User defined**, enter a value for the **Relative midplane offset**. The value 1 corresponds to **Down side on boundary**, and the value −1 corresponds to **Up side on boundary**. Values may be outside the range −1 to 1, in which case the reference surface is outside the laminate. If you use ply modeling, these additional positions are available: **Midplane of stack member on boundary**, **Downside of stack member on boundary**, **Upside of stack member on boundary**. If you choose one of those positions, also choose a member of the ply stack from the **Stack member** list. Also, with one of those positions, the **Automatic alignment when the selected stack member is not available** check box is selected by default. The stack members (in zones that do not have the selected stack member) will then be aligned with the stack members in the zone that have the selected stack member. Clear it if you do not want that automatic alignment.

The **Position** setting is only used by physics features where the physical behavior depends of the actual location, such as structural shells.

By clicking the **Layer Cross Section Preview** ( $\Box$ ) button, you get a preview plot of the stacked layered material, including the location of the reference surface. In [Figure 2-11,](#page-49-0) a laminate composed of three stacked layered materials, each consisting of three layers is shown. Note that there is a slight indentation, used for emphasizing the transition from one part of the stack to the next.

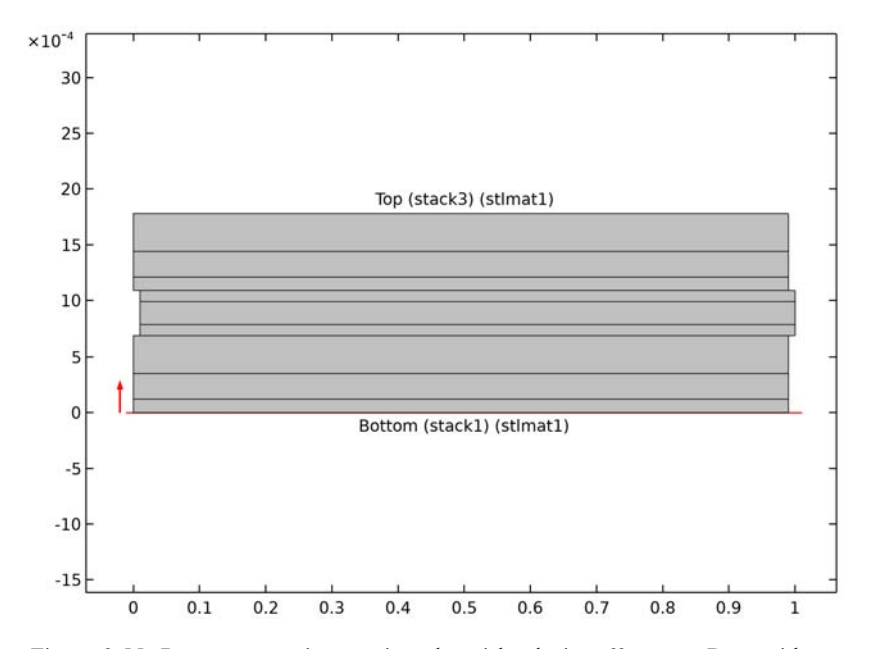

<span id="page-49-0"></span>*Figure 2-11: Layer cross section preview plot with relative offset set to Down side on boundary.*

You can also click the downward pointing arrow to choose **Layer Cross Section Preview** ( $\Box$ ) or **Create Layer Cross Section Preview** ( $\Box$ ), which adds the preview plot as a new plot group under **Results**.

#### **STACK ZONE DEFINITION**

This section is available if there are multiple zones. It then lists the names of the zones, the stack members for each zone, and the boundary selections for each zone.

#### **NONLAYERED MATERIAL SETTINGS**

In some cases, a single standard material definition is needed on the same boundary as a layered material. This can for example be the case if two different physics interfaces are active on the same boundary, but only one of them supports a layered material definition. You can select any nonlayered material from the **Material** list. The default settings is **Same as layered material**, which means that the nonlayered material properties are computed as an average value of the layer's material properties. This selection is completely analogous to using a [Material Link](#page-34-0).

## 閶

You cannot use an ordinary **Material** or **Material Link** with the same selection as the **Layered Material Stack**. These nodes override each other.

By clicking the **Go to Material** ( $\frac{1}{2}$ ) button, you can jump to the settings for the selected material.

Click the **Add Material from Library** button  $( + )$  to add a global material from the material libraries or a new blank global material. The added material then becomes the one selected in the **Material** list.

#### **PREVIEW PLOT SETTINGS**

In this section, you can fine-tune the display in the preview plot.

The value of the **Thickness-to-width ratio** controls the height in the *y* direction. The width is always unity.

Deselect the **Shows labels in cross-section plot** check box to remove the text labels showing layer names and materials.

#### **MATERIAL CONTENTS**

See the documentation for [Material Contents](#page-26-0) for the **Material** node.

The **Value** column will usually contain the string Layer, indicating that the actual value is layer dependent.

#### **APPEARANCE**

See the documentation for [Appearance](#page-27-0) for the **Material** node.

<span id="page-51-0"></span>The **Layered Material Link** subnode ( ) is used for referencing a [Layered Material](#page-36-0) from a [Layered Material Stack](#page-46-0) node. You can add any number of **Layered Material Link** subnodes under a **Layered Material Stack** node.

#### **LINK SETTINGS**

Select a layered material from the **Material** list.

By clicking the **Go to Material** ( $\frac{1}{2}$ ) button you can jump to the settings for the selected material.

Click the **Add Layered Material** button ( $\leftarrow$ ) to add another Layered Material or a Switch. The added material then becomes the one selected in the **Material** list.

From the **Transform** list, choose one of the following options:

- **• None** (the default), for no transform.
- **• Symmetric** or **Antisymmetric**, to create a symmetric or antisymmetric layered material when the information of layers of one side of the midplane is supplied. Choose which side to mirror in from the **Mirror in** list: **Upside** (the default) or **Downside**. Upside means that the symmetry layers are on the top of the original layers. The symmetry line is the top-side boundary. Downside means that the symmetry layers are on the bottom of the original layers. The symmetry line is the bottom-side boundary. Select the **Merge middle layers** check box to merge the two middle layers into one to create an odd symmetric layer.
- **• Repeated**, to create a number of repeating stacks, which you enter in the **Number of repeats** field (default: 1).

Select the **Scale** check box to scale the layered material's thickness with a factor (default: 1). The scale can be a numerical value, a parameter, or an expression. Such an expression can, for example, be a function of the coordinates so that a surface with variable thickness can be described.

> If a single layer in a laminate has a variable thickness, you can define that layer in either a separate **Layered Material** or in a **Single Layer Material**.

- **•** When using a **Layered Material**, apply the scaling expression in a **Layered Material Link**, and then use a **Layered Material Stack** to build the complete laminate.
- **•** When using a **Single Layer Material** with an expression for the thickness, use a **Layered Material Stack** to build the complete laminate.

If you have defined a layer with a scaling factor, it appears in the preview window with a darker color than a nonscaled layer.

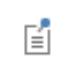

鬝

The preview is not shown in the base geometry space, so it will not show any geometrical dependency.

The labels of the newly created layers include a suffix to distinguish them from the original layers:

- **• (sym)** for the symmetric layers.
- **• (asym)** for the antisymmetric layers.
- **• (repX)** for the repeated layers (number *X*).

Click the **Layer Cross Section Preview** button (**the layer clips** to plot a preview of the layer cross section including the transform. You can also click the downward pointing arrow to choose Layer Cross Section Preview (**in a**) or Create Layer Cross Section Preview ( $\frac{1}{\Box}$ ), which adds the preview plot as a new plot group under **Results**. Click the **Layer Stack Preview** button ( $\mathcal{L}_n$ ) to get a preview of the stack with the transform. Click the **Create Layer Stack Plot** button ( $\Box$ ) to add the preview of the stack with the transform as a new plot group under **Results**.

## *Single-Layer Materials*

To add a single-layer material, choose **Single Layer Material** ( ) from the global **Materials** node's context menu or the **Layers** submenu on the context menu of a **Materials** node in a component. Then, a **Material** node is created with some additional settings (see [The Settings Window for Material\)](#page-22-0) and a **Shell** property group (see

[Geometric Properties \(Shell\)](#page-73-0)) with a default thickness of 10<sup>−</sup>4 m. You can also switch an **Material** node into a single-layer material by adding a **Shell** property group and define a thickness, and it can also turn into a single-layer material when you specify a value for the requested thickness in the **Material Contents** table, which appears when a layered shell feature requests the material properties from a standard material. The thickness for a single-layer material can be defined as a numerical value, a parameter, or an expression. Such an expression can, for example, be a function of the coordinates so that a surface with variable thickness can be described.

> If a single layer in a laminate has a variable thickness, you can define that layer in either a separate **Layered Material** or in a **Single Layer Material**.

- **•** When using a **Layered Material**, apply the scaling expression in a **Layered Material Link**, and then use a **Layered Material Stack** to build the complete laminate.
- **•** When using a **Single Layer Material** with an expression for the thickness, use a **Layered Material Stack** to build the complete laminate.

Single-layer materials provide a quick way to define data for a nonlayered material to be used in physics feature designed for layered materials. Using a single-layer material is equivalent to defining a **Layered Material** with only one layer and then referencing it through a **Layered Material Link**. A single-layer material can be linked by a [Layered](#page-42-0)  [Material Link](#page-42-0), and it can also e a stack member of a [Layered Material Stack](#page-46-0) or a switch member of a [Switch for Materials](#page-35-0).

### *Porous Material*

鬝

Add a **Porous Material** node ( $\frac{1}{20}$ ) under a **Materials** node in a model component to add a definition of a porous material. In the settings for this node you can define the porosity of the porous material, or you can right-click the **Porous Material** node to add [Fluid,](#page-54-0) [Solid](#page-54-1), and [Immobile Fluid](#page-55-0) nodes as required and define the porous material properties in those subnodes.

#### **POROSITY**

If you have not added any subnode for defining the porous material, enter a value or expression between 0 and 1 in the  $\varepsilon_p$  field. Otherwise, depending on the added subnodes, the corresponding expression for the porosity of the porous material appears here.

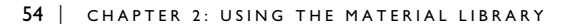

#### **MATERIAL CONTENTS**

The table here contains the material properties defined here — that is, the porosity.

#### **NONPOROUS MATERIAL SETTING**

From the **Material** list, choose the material to represent the nonporous material.

Depending on the added subnodes, the following section can also appear:

#### **IMMOBILE PHASE DEFINITION**

The table here lists the subnodes with their materials and volume fractions.

For the **Appearance** settings, see [Appearance](#page-27-0).

#### <span id="page-54-0"></span>*Fluid*

Right-click a **Porous Material** node and choose **Fluid** to add a **Fluid** subnode ( $\frac{1}{100}$ ) to define the fluid part of the porous medium.

#### **FLUID PROPERTIES**

From the **Material** list, choose the material that represents the fluid in the porous material.

#### **MATERIAL CONTENTS**

This section contains a table with the material properties for the fluid, which typically consist of the porosity and the material properties from the chosen material for the fluid.

### <span id="page-54-1"></span>*Solid*

Right-click a **Porous Material** node and choose **Solid** to add a **Solid** subnode ( ) to define the solid part of the porous medium.

#### **SOLID PROPERTIES**

From the **Material** list, choose the material that represents the solid in the porous material.

For the solid volume fraction, enter a value between 0 and 1 in the  $\theta_s$  field.

#### **MATERIAL CONTENTS**

This section contains a table with the material properties for the solid, which typically consist of the porosity and the material properties from the chosen material for the solid.

#### <span id="page-55-0"></span>*Immobile Fluid*

Right-click a **Porous Material** node and choose **Immobile Fluid** to add a **Immobile Fluid** subnode  $\left(\frac{1}{2}\right)$  to define the immobile fluid part of the porous medium.

#### **IMMOBILE FLUID PROPERTIES**

From the **Material** list, choose the material that represents the immobile fluid in the porous material.

For the immobile fluid's volume fraction, enter a value between 0 and 1 in the  $\theta_{\text{imf}}$ field

#### **MATERIAL CONTENTS**

This section contains a table with the material properties for the immobile fluid, which typically consist of the porosity and the material properties from the chosen material for the immobile fluid.

#### *Topology Link*

Add a **Topology Link** node ( $\frac{1}{\sqrt{2}}$ ) under a **Materials** node in a model component to add material based on a material that you have added under the global **Materials** node ((: and **Density Model** use( $\binom{?}{?}$ ) that you have added under the component **Definitions** node ( ). To add it, right-click the **Materials** node and choose **Topology Link** from the **More Materials** submenu.

The **Topology Link** will be added automatically, if one of the topology optimization study steps is chosen in the model wizard.

#### **LINK SETTINGS**

From the **Material** list, select the global material that you want to link to:

- **•** Any global material node, to use that material in the component.
- **•** Any **Switch** node, if you want to run a material sweep.
- **• None**, to not link to any global material.

From the **Topology source** list, select the **Density Model**, which should modify the material. The Density model will scale the Young's modulus with the *penalized material volume factor* (dtopo#.theta\_p), and the density with the *output material volume factor* (dtopo#.theta).

# Material Properties

The materials included in the Material Library are defined by unique material properties, each available as a function of temperature or another appropriate argument. [Table 2-4](#page-59-0) lists most of the material properties in the Material Library.

> It is important to check the validity of the material property function under the conditions that you are interested in investigating. See [Checking the Validity of Properties in the Material Library](#page-60-0).

Individual material properties contained in the Material Library are based on the Material Property Database (MPDB) from JAHM Software, Inc.

## *Viewing Material Property Information*

For all properties contained in the Material Library, you can view applicable literature references, notes, and reference temperatures in the Material Browser's **Property reference** section.

**1** Open the Material Browser.

Ţ.

É

- **2** Under **Material Library**, click to select a material. For example, **Nitrogen**. The information about this material displays on the right-hand side of the window.
- **3** Under **Properties** in the table, click a **Property** to see its references in the **Property reference** section. See [Figure 2-12.](#page-58-0)

| Properties                                                                                                    |                                 |      |        |  |  |
|----------------------------------------------------------------------------------------------------|---------------------------------|------|--------|--|--|
| Property                                                                                                    | Expression                      | Unit | Proper |  |  |
| dL                                                                                                    | (dL(T[1/K])-dL(Temprel          |      |        |  |  |
| <b>CTE</b>                                                                                                    | CTE(T[1/K])[1/K]                |      |        |  |  |
| Thermal conductivity                                                                                                    | k_liquid_2(T[1/K])[W/(n W/(m*K) |      |        |  |  |
| Coefficient of thermal expans                                                                                                    | (alpha(T[1/K])[1/K]+(Tε 1/K     |      |        |  |  |
| Density                                                                                                    | rho_liquid_1(T[1/K])[kg, kg/m^3 |      |        |  |  |
| VP                                                                                                    | VP liquid 2(T[1/K])[Pa]         |      |        |  |  |
|                                                                                                    | ш                               |      |        |  |  |
| Property reference:                                                                                                    |                                 |      |        |  |  |
| Density                                                                                                    |                                 |      |        |  |  |
| Reference: R.B. Scott, Cryogenic Engineering, Pub. D. van Nostrand Comp<br>(1962)<br>Note: saturated liquid; interpolated between 63.1K and 64.8K |                                 |      |        |  |  |
|                                                                                                    |                                 |      |        |  |  |
| Inputs                                                                                                    |                                 |      |        |  |  |

<span id="page-58-0"></span>*Figure 2-12: An example of where you can find the property reference information for a material. In this example, Density has this information available in the Property reference section. You can hover over the section and drag to expand it if required.*

## *Functions Default Values in the Material Library*

The material property expressions stored in the Material Library contain calls to the corresponding material property functions using input variables (arguments) as in [Table 2-3.](#page-59-1) The default variable name can be changed in the property expressions to match actual variable names in a model. When a material property is used by a physics feature set to retrieve the property **From material** this is not necessary. In that case, the actual variable are retrieved from the **Model Inputs** section of the same feature and automatically substituted into the material property expression.

If you, on the other hand, want to access material properties from a material explicitly, you need to make sure that the function argument variables used in the property expressions exist and can be evaluated in the model. For example, if the variable T2 is

used for temperature, change the argument of the property functions from T to T2 in the expressions.

> The argument does not have to be a variable defined by the model (such as dependent variables) — it can also be a user-defined constant or variable. In general, COMSOL Multiphysics tries to find the best match for evaluating function arguments when material properties are accessed explicitly.

| <b>ARGUMENT</b>          | <b>DEFAULT VARIABLE</b> | UNIT |
|--------------------------|-------------------------|------|
| Temperature              | Т                       | К    |
| Time                     | t                       | h    |
| Effective plastic strain | epe                     |      |
| Number of cycles         | n                       |      |
| Norm of H field          | normH emnc              | A/m  |
| Norm of B field          | normB emga              |      |

<span id="page-59-1"></span>TABLE 2-3: DEFAULT FUNCTION ARGUMENTS IN MATERIAL PROPERTY EXPRESSIONS

## *Available Material Library Material Properties*

The following table lists the material properties in the Material Library:

| <b>PROPERTY</b>                  | <b>SHORT NAME</b> | <b>ARGUMENT</b>  | <b>SI UNIT</b>    |
|----------------------------------|-------------------|------------------|-------------------|
| Coefficient of thermal expansion | alpha             | Temperature      | I/K               |
| Creep strength                   | CS                | Time             | Pa                |
| Density                          | rho               | Temperature      | kg/m <sup>3</sup> |
| Dynamic viscosity                | eta               | Temperature      | Pa·s              |
| Electrical conductivity          | sigma             | Temperature      | S/m               |
| Resistivity                      | res               | Temperature      | ohm·m             |
| Elongation                       | elong             | Temperature      |                   |
| Fatigue E-N curve                | <b>FEN</b>        | Number of cycles | Pa                |
| Fatigue S-N curve                | <b>FSN</b>        | Number of cycles | Pa                |
| Heat capacity                    | C                 | Temperature      | J/(kg·K)          |
| <b>Bulk modulus</b>              | К                 | Temperature      | Pa                |
| Shear modulus                    | G                 | Temperature      | Pa                |

<span id="page-59-0"></span>TABLE 2-4: MATERIAL LIBRARY: AVAILABLE MATERIAL PROPERTIES

鬝

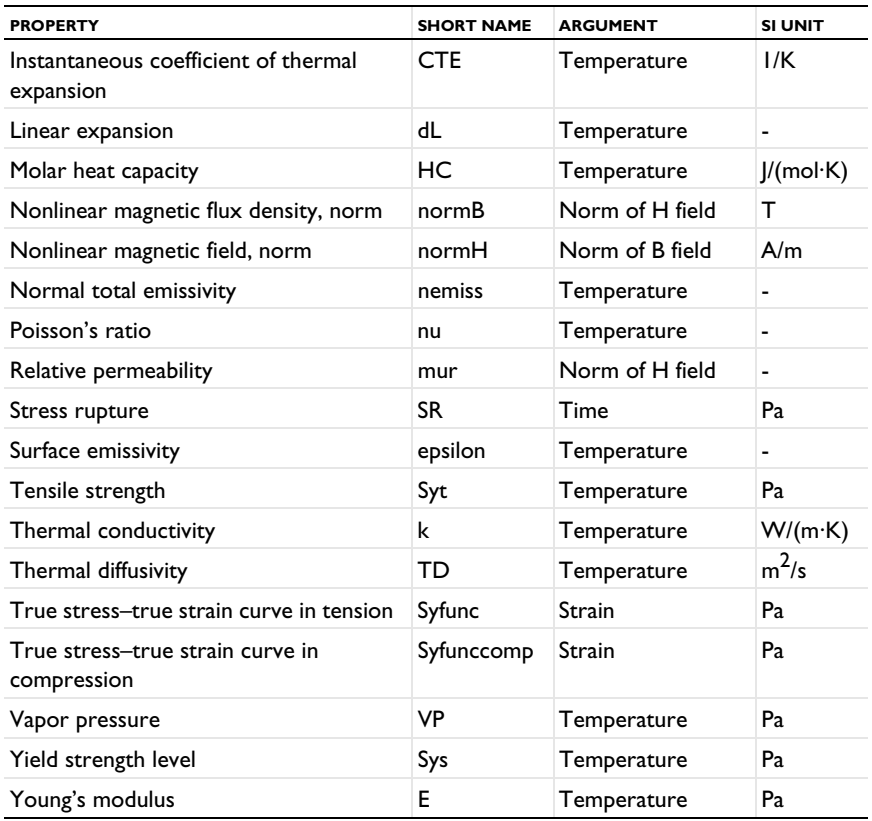

TABLE 2-4: MATERIAL LIBRARY: AVAILABLE MATERIAL PROPERTIES

## <span id="page-60-0"></span>*Checking the Validity of Properties in the Material Library*

T

The following section lists points to consider about the definition, error estimate, and conditions for some of the Material Library properties listed in [Table 2-4.](#page-59-0)

> The property functions listed below have a literature reference where you can find more details about the conditions and validity range for that specific property.

#### **COEFFICIENT OF THERMAL EXPANSION**

- The coefficient is defined as  $(\Delta L/L)\gamma/(T T_{\text{ref}})$  and in most cases, it is calculated from the Δ*L*/*L* values.
- **•** The error is expected to be in the range of 10–15%, but it might be higher near room temperature due to the small value of  $T - T_{ref}$ .

#### **ELASTIC AND INITIAL SHEAR MODULUS**

- **•** The data accuracy is approximately 5–10%.
- For solder alloys the literature reports a wide spread of values. Data from several sources (when available) are evaluated, and representative values are given; the error is estimated to be 10–25%.
- **•** For some polymers the flexural modulus is used as the elastic modulus, and it is typically within 10% of the elastic modulus.
- **•** Typically, values measured with a strain gauge are approximately 10% lower than those measured with a dynamic technique.
- **•** Values measured by a dynamic technique are preferred over those measured by strain gauge techniques.
- **•** For cubic materials where the elastic and shear modulus are calculated from the elastic constants (C11, C12, and C44), the Material Library uses the average of the Reuss and Voigt equations (see R.F.S. Hearmon, *Advances in Physics*, vol. 5, 1956, p. 232).
- **•** For isotropic solids (glasses), it uses methods from L.D. Landau and E.M. Lifshitz, *Theory of Elasticity*, Addison-Wesley, New York, 1966.

#### **POISSON'S RATIO AND INITIAL BULK MODULUS**

- **•** Calculated from the elastic modulus and the shear modulus using standard relationships, and in this sense they are self-consistent and accurate.
- **•** Data accuracy is approximately 10–20%. Because these are derived quantities the error can be significantly higher.
- **•** The curves for these properties often show improbable shapes that are most likely due to their derived nature and are not believed to be real. If the elastic and shear modulus were determined in a self-consistent manner, the curves would likely be much better behaved. However, all of the data are presented "as is" from the original references and are self-consistent within the Material Library.

#### **THERMAL CONDUCTIVITY**

- **•** Can be very sensitive to impurities, heat treatment, and mechanical worked state, especially at very low temperatures.
- **•** The sensitivity is somewhat decreased above room temperature and decreases as the amount of alloying increases. Compare 4340-QT (quenched and tempered) and 4340-NT (annealed).

#### **THERMAL DIFFUSIVITY**

- **•** For metals this property can be very sensitive to impurities, heat treatment, and mechanical worked state, especially at very low temperatures.
- **•** This sensitivity is somewhat decreased above room temperature and decreases as the amount of alloying increases. To see an example of this, compare the data for elemental (high purity) Fe and Armco iron (commercial purity).

#### **ELECTRIC RESISTIVITY**

This property is very sensitive to impurities, heat treatment, and mechanical worked state, especially at very low temperatures.

#### **ELECTRICAL CONDUCTIVITY**

This property is very sensitive to impurities, heat treatment, and mechanical worked state, especially at very low temperatures.

#### **SURFACE EMISSIVITY (** ε*T***)**

This property is the measured emissivity over all wavelengths and  $2\pi$  radians. This is the emissivity used in the Stefan-Boltzmann law.

#### **NORMAL TOTAL EMISSIVITY (ε<sub>T.n</sub>)**

- **•** The measured emissivity is over all wavelengths at a direction normal to the surface. This is the most commonly reported value.
- For polished metal, this assumption is valid:  $\varepsilon_T/\varepsilon_{T,n} = 1.15 1.20$ .
- **•** Both emissivities are sensitive to the surface condition (roughness and oxide thickness).

#### **DENSITY (** ρ**)**

- **•** The density for solids is calculated from the room-temperature density and the linear expansion coefficient and is given by  $\rho/(1 + \Delta L/L)^3$ .
- **•** The data for oxides, carbides, and nitrides depend on the material's porosity.
- **•** For gases the ideal gas law is used.

#### **TENSILE STRENGTH, YIELD STRENGTH LEVEL, AND ELONGATION**

## 閽

Most of the data for tensile strength, yield strength level, and elongation is from supplier product brochures. When using this data, remember it is only representative of the actual material properties.

- **•** The variation with temperature is usually not smooth. Many of these materials are precipitation hardening alloys, and the temperature affects the aging processes in different ways at different temperatures.
- **•** Unless otherwise stated, the data are for "short" times at the indicated temperatures and not for the equilibrium structure.
- **•** These properties are very sensitive to the details of the processing and heat treatments. Comparison of data from different suppliers indicate that the spread in the published values is approximately 20% for materials with similar processing. The spread in the elongation data can be as high as 50–100%.

#### **FATIGUE S-N CURVE**

• Fatigue data is given as the maximum stress,  $\sigma_{\text{max}}$ , as function of the number of cycles. The stress amplitude, maximum stress, and minimum stress are related through the stress ratio, *R*.

$$
\sigma_{\rm a} = \frac{(\sigma_{\rm max} - \sigma_{\rm min})}{2} \qquad R = \frac{\sigma_{\rm max}}{\sigma_{\rm min}}
$$

• The maximum stress,  $\sigma_{\text{max}}$ , is given together with the stress ratio for all fatigue data. Then calculate the stress amplitude as:

$$
\sigma_{\rm a} = \frac{\sigma_{\rm max} \left(1 - \frac{1}{R}\right)}{2}
$$

#### **CREEP STRENGTH AND STRESS-RUPTURE CURVES**

This property is very sensitive to the test atmosphere as well as the microstructure and heat treatment of the material.

#### **POLYMERS AND POLYMER-BASED COMPOSITES**

Properties of polymers and polymer-based composites are sensitive to moisture and processing conditions, and they can show time-dependence at higher temperatures. The errors/uncertainties can be large compared to those of other materials. Keep these aspects in mind when using the properties of these materials.

## **GENERAL**

The magnitude of the errors reported by authors for a given property is usually smaller by a factor of 2–3 than the error between different sources for the same data. This is especially true for materials such as ceramics.

## Other Material Properties Reference

In addition to the specific properties included with the Material Library, the other material databases also contain predefined variables for various material properties that can be used when creating a model.

The material properties for the predefined materials are accessible from most physics interfaces. Using this information, either create a material property group or define a completely new material.

In the **Basic>Property Group** window, you can add **Output Properties** under the **Quantities** subsection. You can also add **Model Inputs** to, for example, create a temperature-dependent material property.

## *About Model Inputs*

Model inputs is a special type of parameter in physics features or physics properties where you can choose from a list of announced variables (typically field quantities such as temperature, concentration, or electric field, where vector fields have three components). Model inputs can also be used as an input to a **Property Group** under a material to represent, for example, a temperature-dependent material property. If the property group specifies that it supports one or more model inputs, any physics feature that uses the group's material will display those model input lists in the **Model Inputs** section of the physics node's **Settings** window. Any physical quantity in COMSOL Multiphysics can be used as a model input.

Model inputs are always available as default model inputs. See Default Model Inputs in the *COMSOL Multiphysics Reference Manual*.

All physical quantities that can act as model inputs declare and define common variables that are always available (for example, minput.T for the temperature *T*).

> To define the absolute pressure for heat transfer, see the settings for the Fluid node in the *COMSOL Multiphysics Reference Manual*.

> To define the absolute pressure for a Fluid Flow interface, see the settings for the Fluid Properties node (described for the Laminar Flow interface in the *COMSOL Multiphysics Reference Manual*).

If you have a license for a Nonisothermal Flow interface, see that documentation for further information.

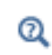

鬝

Model Inputs and Multiphysics Couplings in the *COMSOL Multiphysics Reference Manual*

## *About the Output Material Properties*

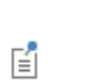

Some of these material groups are only used by physics interfaces in the add-on modules and detailed information is in the applicable documentation.

This section describes all available property groups and the material properties that they contain. These material properties can be added to models from two **Settings** windows: the **Material** node's window and its subnodes' **Property Group** windows.

The Basic group contains over 25 basic properties for use with all materials.

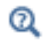

Materials in the *COMSOL Multiphysics Reference Manual*

#### **BASIC MATERIAL PROPERTIES**

TABLE 2-5: BASIC MATERIAL PROPERTIES

These common material properties belong to the **Basic** property group.

- **•** When this information is accessed from the **Basic>Property Group** window, it is listed under **Quantities>Output Properties** and **Variable** is listed in the table.
- **•** When this information is accessed from the **Material** window, it is listed under **Material Properties>Basic Properties** and **Name** is listed in the table under **Material Contents**.

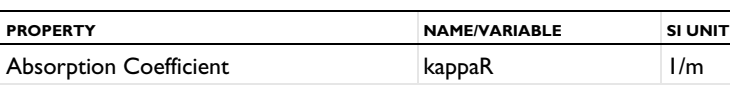

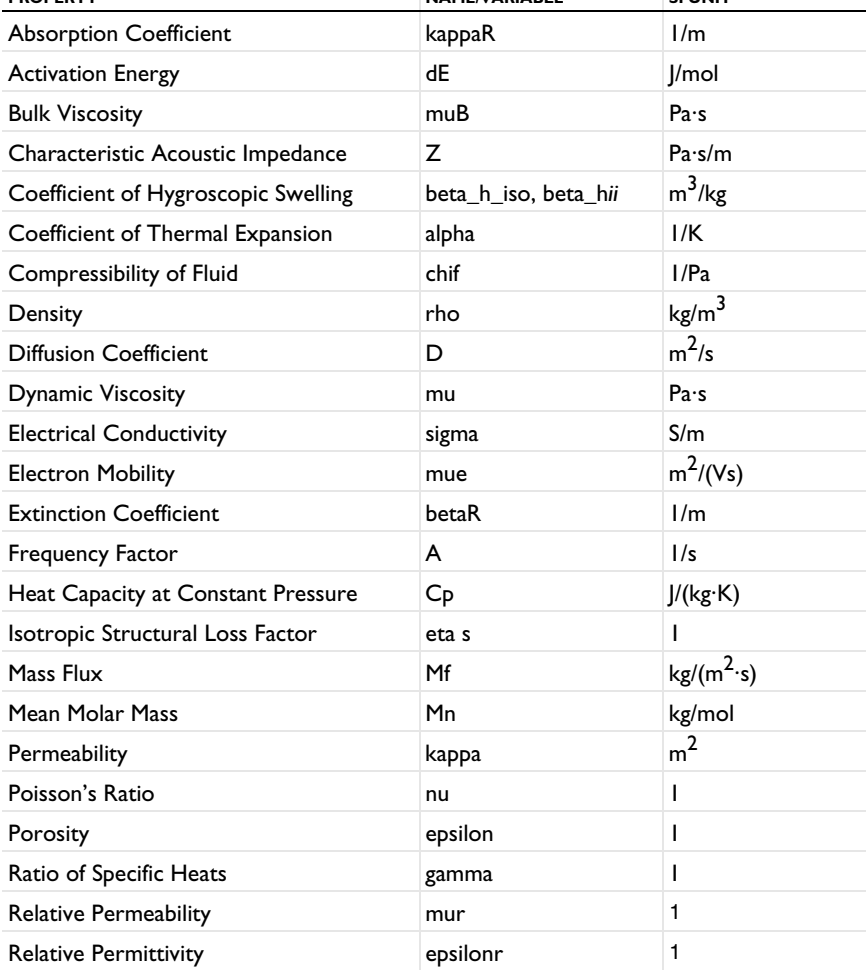

#### TABLE 2-5: BASIC MATERIAL PROPERTIES

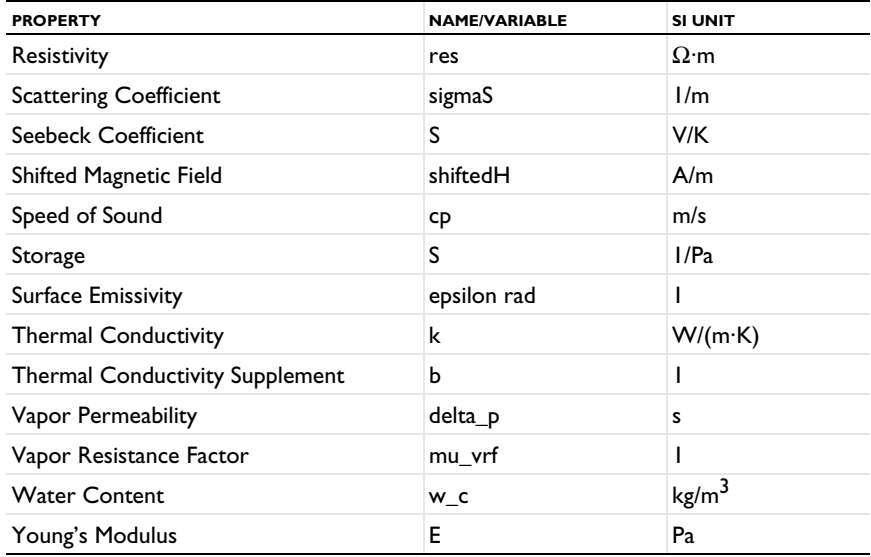

The coefficient of thermal expansion (CTE) and the resistivity temperature coefficient have the SI unit 1/K. COMSOL Multiphysics translates this into the Fahrenheit temperature unit using an offset. This translation means that you do not get the expected results.

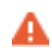

Use caution when a model uses the coefficient of thermal expansion or the resistivity temperature coefficient and the unit system's temperature is not kelvin.

The rest of the material properties are grouped by application area:

- **•** [Acoustics Material Properties](#page-69-0)
- **•** [Electrochemistry Material](#page-70-0)  **[Properties](#page-70-0)**
- **•** [Electromagnetic Models](#page-71-0)
- **•** [Equilibrium Discharge](#page-73-1)
- **•** [Gas Models](#page-73-2)
- **•** [Geometric Properties \(Shell\)](#page-73-0)
- **•** [Magnetostrictive Models](#page-74-0)
- **•** [Piezoelectric Models](#page-75-0)
- **•** [Piezoresistive Models](#page-75-1)
- **•** [Semiconductors Material Properties](#page-76-0)
- **•** [Solid Mechanics Material Properties](#page-81-0)
- **•** [Solid Mechanics Material Properties:](#page-84-0)  [Nonlinear Structural Materials](#page-84-0)  [Module](#page-84-0)
- **•** [Solid Mechanics Material Properties:](#page-89-0)  [Fatigue Module](#page-89-0)
- **•** [Solid Mechanics Material Properties:](#page-90-0)  [Geomechanics Material Model](#page-90-0)

#### <span id="page-69-0"></span>*Acoustics Material Properties*

Under Acoustics, you find the following acoustic material models with their associated material properties: a **Poroacoustics Model**, a **Thermoviscous Acoustics Model**, and a **Viscous Model**.

These material property groups (including their associated physical properties) can be added to models from the **Material** window. These property groups are used by the Acoustics Module.

| <b>PROPERTY GROUP AND PROPERTY</b>   | <b>NAME/VARIABLE</b> | <b>SI UNIT</b>      |  |  |
|--------------------------------------|----------------------|---------------------|--|--|
| <b>NONLINEAR MODEL</b>               |                      |                     |  |  |
| Parameter of nonlinearity            | BA                   | ш                   |  |  |
| <b>POROACOUSTICS MODEL</b>           |                      |                     |  |  |
| Flow resistivity                     | Rf                   | Pa·s/m <sup>2</sup> |  |  |
| Thermal characteristic length        | Lth                  | m                   |  |  |
| Viscous characteristic length        | L٧                   | m                   |  |  |
| Tortuosity factor                    | tau                  | ш                   |  |  |
| <b>THERMOVISCOUS ACOUSTICS MODEL</b> |                      |                     |  |  |
| <b>Bulk viscosity</b>                | muB                  | Pa·s                |  |  |
| Density                              | rho                  | kg/m <sup>3</sup>   |  |  |
| Dynamic viscosity                    | mu                   | Pa·s                |  |  |

TABLE 2-6: ACOUSTICS MATERIALS

#### TABLE 2-6: ACOUSTICS MATERIALS

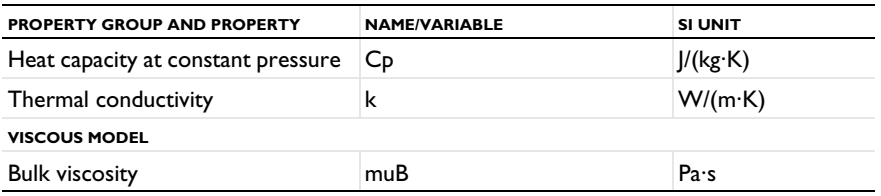

## <span id="page-70-0"></span>*Electrochemistry Material Properties*

These material property groups for electrochemistry (including their associated physical properties) can be added to models from the **Material** window. These property groups are used by the Battery Design Module, Corrosion Module, Electrochemistry Module, Electrodeposition Module, and Fuel Cell & Electrolyzer Module.

TABLE 2-7: ELECTROCHEMISTRY MATERIALS

| <b>PROPERTY GROUP AND PROPERTY</b>                     | <b>NAME/VARIABLE</b>                                                                                              | <b>SI UNIT</b>     |  |  |
|--------------------------------------------------------|----------------------------------------------------------------------------------------------------|--------------------|--|--|
| <b>EQUILIBRIUM POTENTIAL</b>                           |                                                                                                    |                    |  |  |
| Equilibrium potential                                  | Eeq                                                                                                    | v                  |  |  |
| Reference concentration                                | cEeqref                                                                                                    | mol/m <sup>3</sup> |  |  |
| Temperature derivative of<br>equilibrium potential     | dEeqdT                                                                                                    | V/K                |  |  |
| <b>ELECTROLYTE CONDUCTIVITY</b>                        |                                                                                                    |                    |  |  |
| Electrolyte conductivity                               | sigmal                                                                                                    | S/m                |  |  |
| <b>ELECTROLYTE SALT CONCENTRATION</b>                  |                                                                                                    |                    |  |  |
| Electrolyte salt concentration                         | cElsalt                                                                                                    | mol/m <sup>3</sup> |  |  |
| <b>LINEARIZED RESISTIVITY</b>                          | This material node defines the electric resistivity<br>(and conductivity) as a linear function of<br>temperature. |                    |  |  |
| Reference resistivity                                  | rho0                                                                                                    | $\Omega$ ·m        |  |  |
| Reference temperature                                  | Tref                                                                                                    | К                  |  |  |
| Resistivity temperature coefficient                    | alpha                                                                                                    | I/K                |  |  |
| <b>OPERATIONAL ELECTRODE</b><br><b>STATE-OF-CHARGE</b> |                                                                                                    |                    |  |  |
| Maximum electrode<br>state-of-charge                   | socmax                                                                                                    | ı                  |  |  |
| Minimum electrode<br>state-of-charge                   | socmin                                                                                                    | ı                  |  |  |

#### TABLE 2-7: ELECTROCHEMISTRY MATERIALS

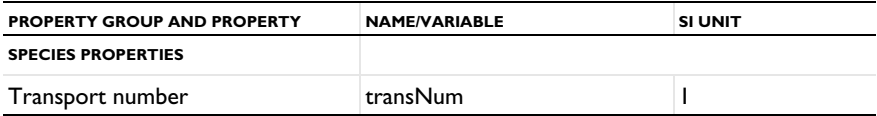

## <span id="page-71-0"></span>*Electromagnetic Models*

These material property groups for various electromagnetic material models (including their associated physical properties) can be added to models from the **Material** window. These property groups are used by the AC/DC Module, RF Module, and Wave Optics Module.

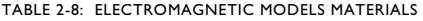

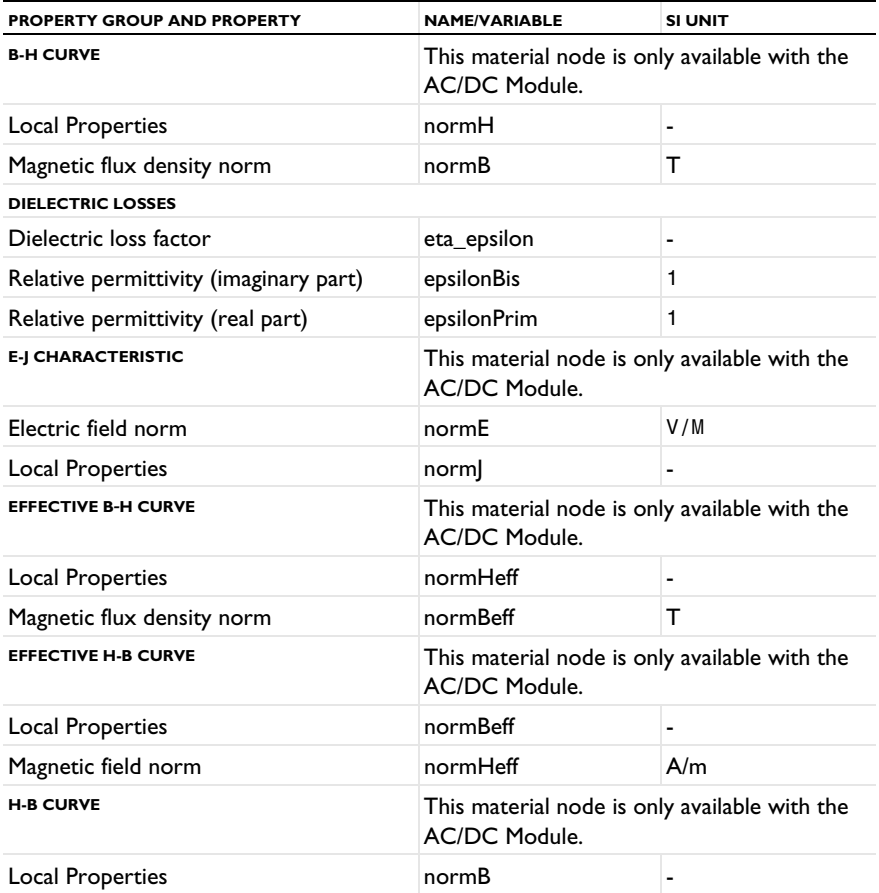
#### TABLE 2-8: ELECTROMAGNETIC MODELS MATERIALS

<span id="page-72-4"></span><span id="page-72-3"></span><span id="page-72-2"></span><span id="page-72-1"></span><span id="page-72-0"></span>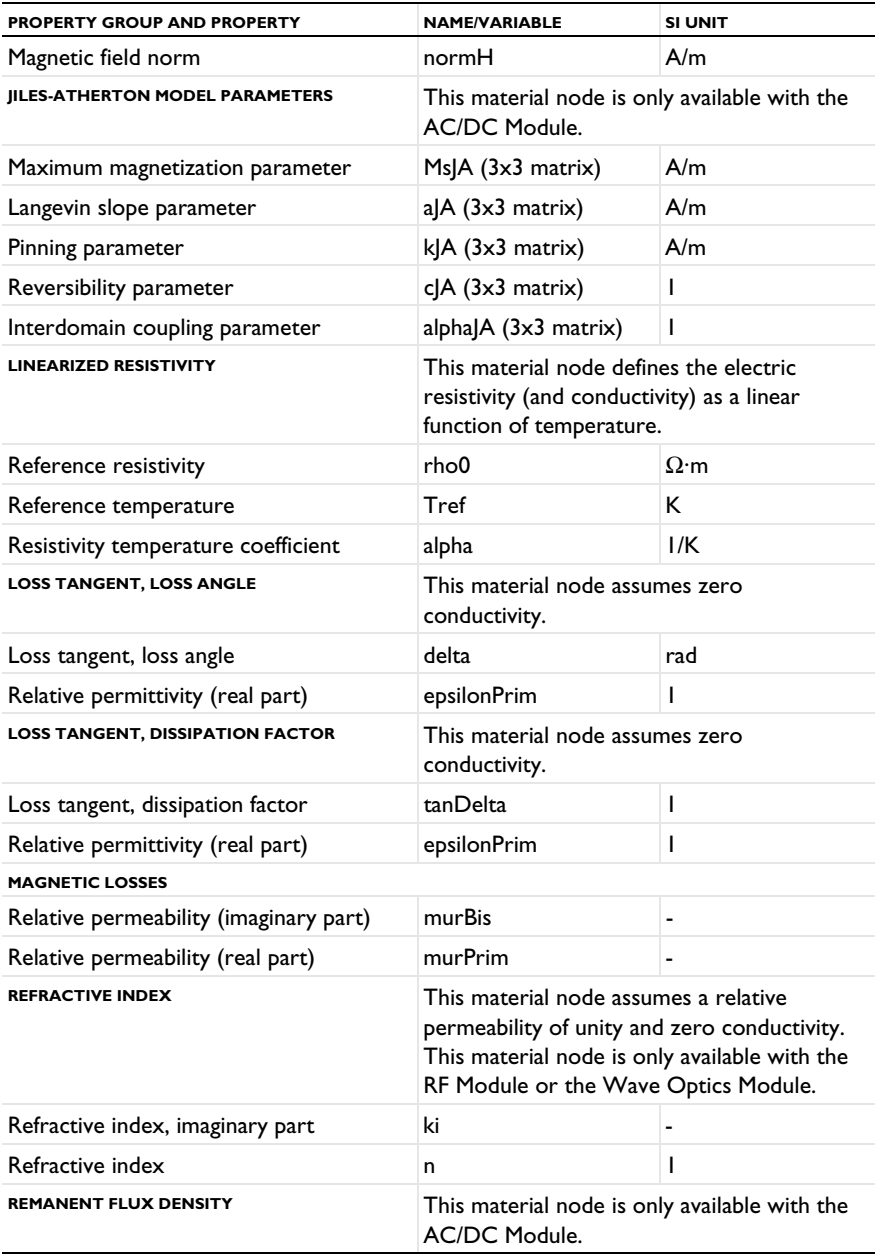

TABLE 2-8: ELECTROMAGNETIC MODELS MATERIALS

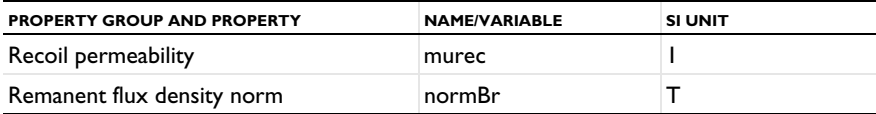

## *Equilibrium Discharge*

These material property groups for all the material models in the Equilibrium Discharge (including their associated physical properties) can be added to models from the **Material** window. These property groups are used by the Plasma Module.

TABLE 2-9: EQUILIBRIUM DISCHARGE MATERIALS

<span id="page-73-1"></span>

| <b>PROPERTY GROUP AND PROPERTY</b>       | <b>NAME/VARIABLE</b> | <b>SI UNIT</b>   |
|------------------------------------------|----------------------|------------------|
| <b>RADIATION HEAT TRANSFER</b>           |                      |                  |
| Total volumetric emission<br>coefficient | Orad                 | W/m <sup>3</sup> |

### *Gas Models*

This material property group for an ideal gas (including its associated physical properties) can be added to models from the **Material** page.

#### TABLE 2-10: GAS MODELS MATERIALS

<span id="page-73-0"></span>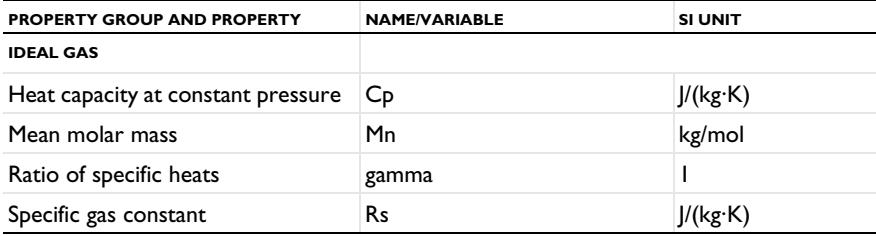

## *Geometric Properties (Shell)*

The **Shell** material property group is used in connection with layered materials (it is, for example, added when you add a **Material** node by choosing **Single Layer Material** from the **Layers** submenu on the **Materials** node's context menu. This property group

contains geometric properties for the definition of a layer in the **Layer Definition** section.

TABLE 2-11: SHELL PROPERTIES

| <b>PROPERTY GROUP AND PROPERTY</b> | <b>NAME/VARIABLE</b> | <b>SI UNIT</b> |
|------------------------------------|----------------------|----------------|
| <b>SHELL</b>                       |                      |                |
| <b>Thickness</b>                   | lth                  | m              |
| Rotation                           | Irot                 | rad/mol        |
| Mesh elements                      | Ine                  |                |

## *Magnetostrictive Models*

These material property groups for various magnetostrictive material models (including their associated physical properties) can be added to models from the **Material** window. These property groups are used by the AC/DC Module.

TABLE 2-12: MAGNETOSTRICTIVE MODELS MATERIALS

<span id="page-74-2"></span><span id="page-74-1"></span><span id="page-74-0"></span>

| PROPERTY GROUP AND PROPERTY          | <b>NAME/VARIABLE</b>                                           | <b>SI UNIT</b>   |
|--------------------------------------|----------------------------------------------------------------|------------------|
| <b>MAGNETOSTRICTIVE</b>              |                                                                |                  |
| Saturation magnetization             | Ms                                                             | A/m              |
| Initial magnetic susceptibility      | chi                                                            |                  |
| Saturation magnetostriction          | lambdas                                                        | ı                |
| Magnetostriction constants           | lambda   00                                                    | ı                |
| Magnetostriction constants           | lambda                                                         | ı                |
| <b>STRAIN-MAGNETIZATION FORM</b>     | This material node is only available with the<br>AC/DC Module. |                  |
| Compliance matrix                    | sH (6x6 matrix)                                                | I/P <sub>a</sub> |
| Loss factor for compliance matrix sH | eta_sH (6x6 matrix)                                            | ı                |
| Piezomagnetic coupling matrix        | dHT (3x6 matrix)                                               | m/A              |
| Relative permeability                | murT (3x3 matrix)                                              | ı                |
| <b>STRESS-MAGNETIZATION FORM</b>     | This material node is only available with the<br>AC/DC Module. |                  |
| Elasticity matrix                    | cH (6x6 matrix)                                                | Pa               |
| Loss factor for elasticity matrix cH | $eta_cH$ (6x6 matrix)                                          | ı                |
| Piezomagnetic coupling matrix        | eHS (3x6 matrix)                                               | т                |
| Relative permeability                | murS $(3x3$ matrix)                                            | I                |

## *Piezoelectric Models*

These material property groups for piezoelectric materials (including their associated physical properties) can be added to models from the **Material** window. These property groups are used by the Acoustics Module, MEMS Module, or Structural Mechanics Module.

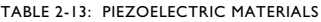

<span id="page-75-1"></span>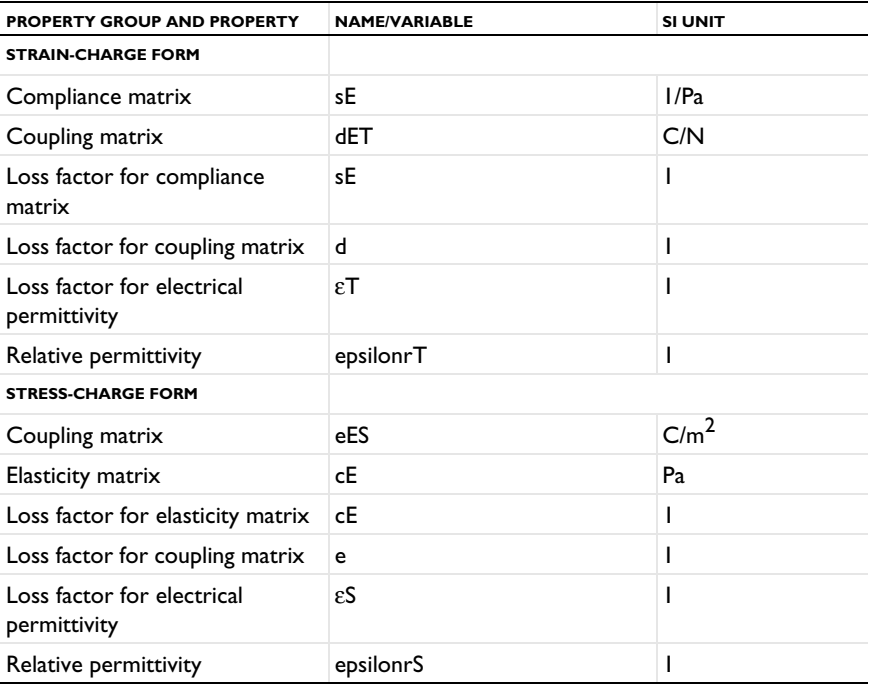

## <span id="page-75-2"></span>*Piezoresistive Models*

These material property groups for piezoresistive materials (including their associated physical properties) can be added to models from the **Material** window. These property groups are used by the MEMS Module.

TABLE 2-14: GAS MODELS MATERIALS

<span id="page-75-0"></span>

| PROPERTY GROUP AND PROPERTY     | <b>NAME/VARIABLE</b> | <b>SI UNIT</b> |
|---------------------------------|----------------------|----------------|
| <b>ELASTORESISTANCE FORM</b>    |                      |                |
| Elastoresistive coupling matrix | ml                   | $\Omega$ ·m    |

TABLE 2-14: GAS MODELS MATERIALS

<span id="page-76-1"></span>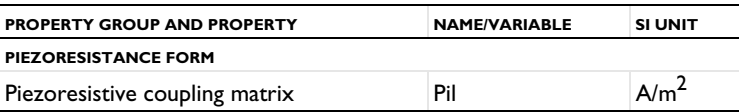

## *Semiconductors Material Properties*

These material property groups for all the material models in semiconductors (including their associated physical properties) can be added to models from the **Material** window. These property groups are used by the Semiconductor Module.

뎝

The Property Group, Variable Names, and SI Unit columns are applicable to all materials in the Semiconductor Module. However, the Values and References columns listed in [Table 2-15](#page-76-0) are specifically for silicon in the *COMSOL Multiphysics Reference Manual*.

<span id="page-76-0"></span>TABLE 2-15: SEMICONDUCTOR MATERIAL PROPERTIES (ALL MATERIALS) AND VALUES AND REFERENCES FOR SILICON

| <b>PROPERTY GROUP AND</b><br><b>PROPERTY (ALL</b><br><b>MATERIALS)</b> | <b>NAME/VARIABLE (ALL</b><br><b>MATERIALS)</b> | <b>SI UNIT</b>    | <b>VALUE FOR</b><br><b>SILICON</b> | <b>REFERENCE</b><br><b>FOR</b><br><b>SILICON</b> |
|------------------------------------------------------------------------|------------------------------------------------|-------------------|------------------------------------|--------------------------------------------------|
| <b>BASIC</b>                                                           |                                                |                   |                                    |                                                  |
| Relative permittivity                                                  | epsilonr                                       | ı                 | 11.7                               | Ref. 1                                           |
| Thermal<br>conductivity                                                | k                                              | $W/(m \cdot K)$   | 131 W/(m·K)                        | Ref. 1                                           |
| Density                                                                | rho                                            | kg/m <sup>3</sup> | 2329 $kg/m^3$                      | Ref. 1                                           |
| Heat capacity at<br>constant pressure                                  | Cр                                             | J/(kg·K)          | 700 J/(kg·K)                       | Ref. 1                                           |
| <b>BAND-GAP NARROWING MODELS&gt;JAIN-ROULSTON MODEL</b>                |                                                |                   |                                    |                                                  |
| Jain-Roulston<br>coefficient (n-type),<br>A                            | An_ir                                          | ٧                 | $3.5 \cdot 10^{-8}$ V              | Ref. 12                                          |
| Jain-Roulston<br>coefficient (n-type),<br>в                            | Bn_jr                                          | ٧                 | 0 V                                | Ref. 12                                          |
| Jain-Roulston<br>coefficient (n-type),<br>C                            | Cn_jr                                          | ٧                 | 0 V                                | Ref. 12                                          |

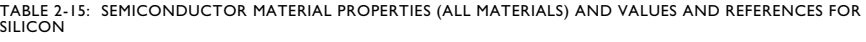

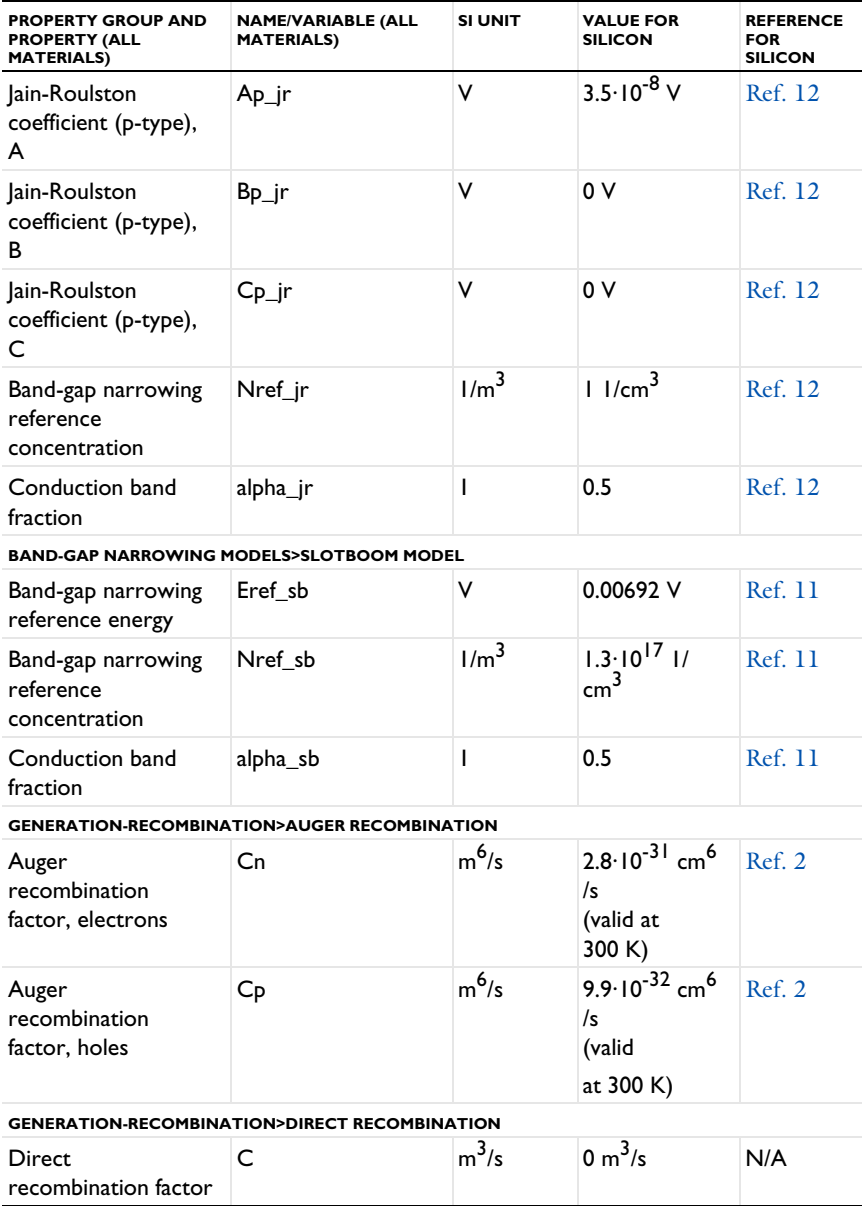

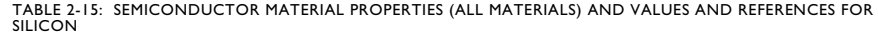

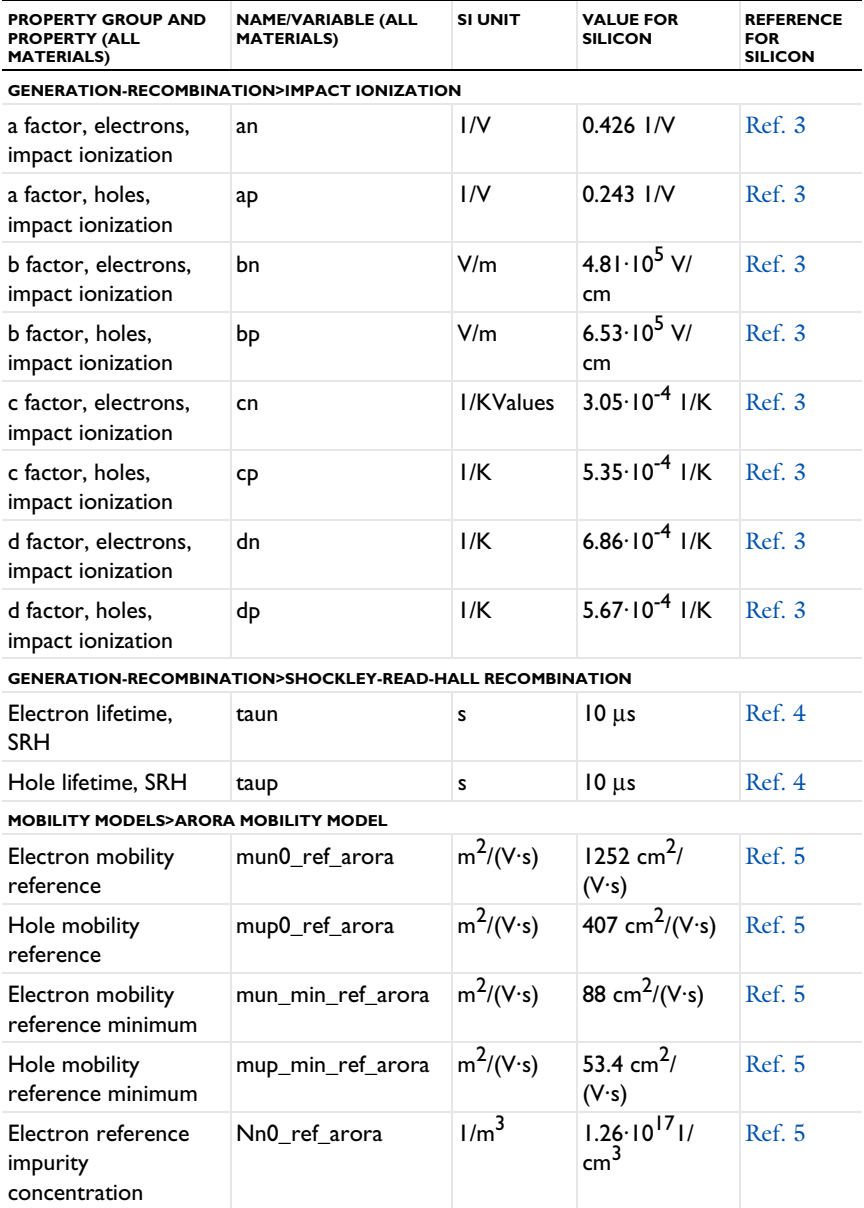

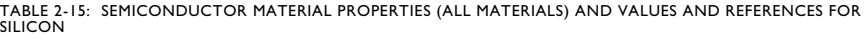

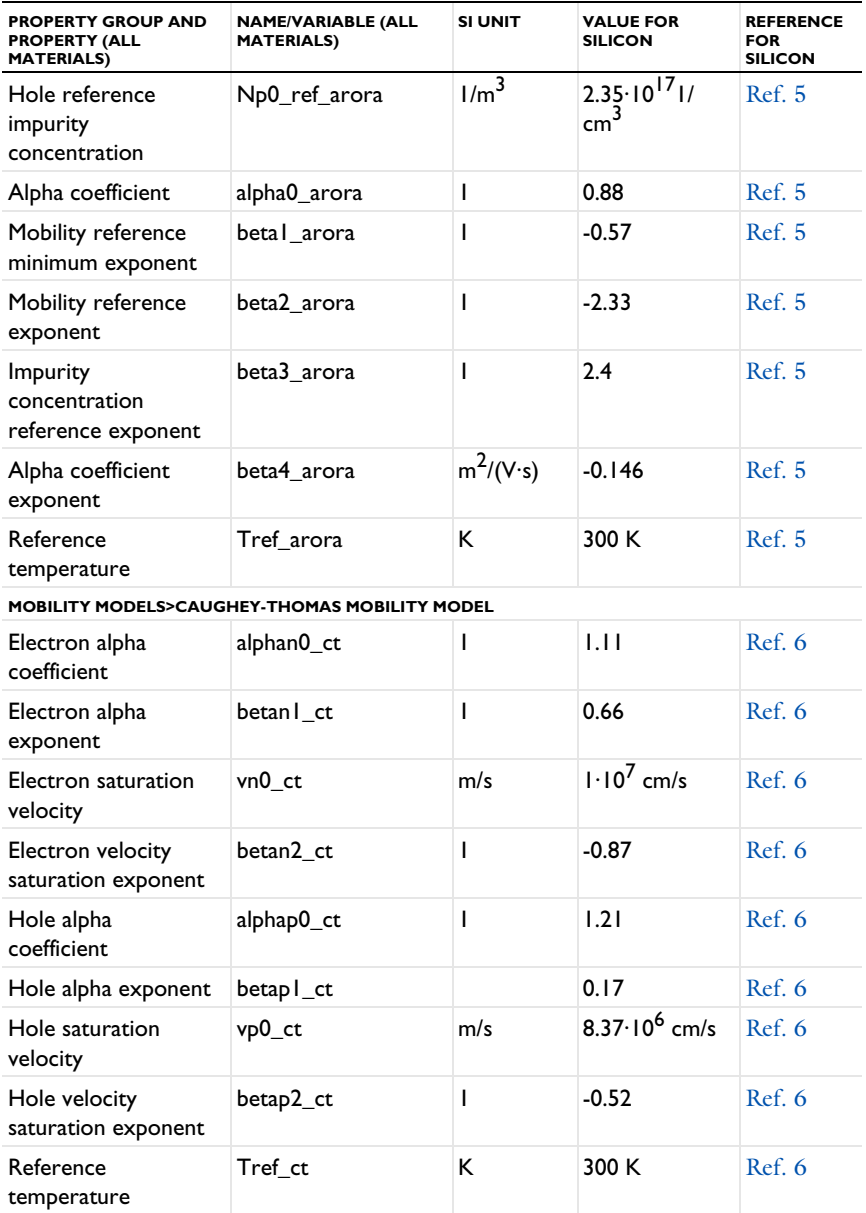

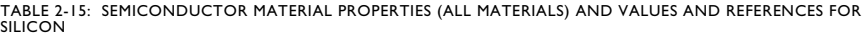

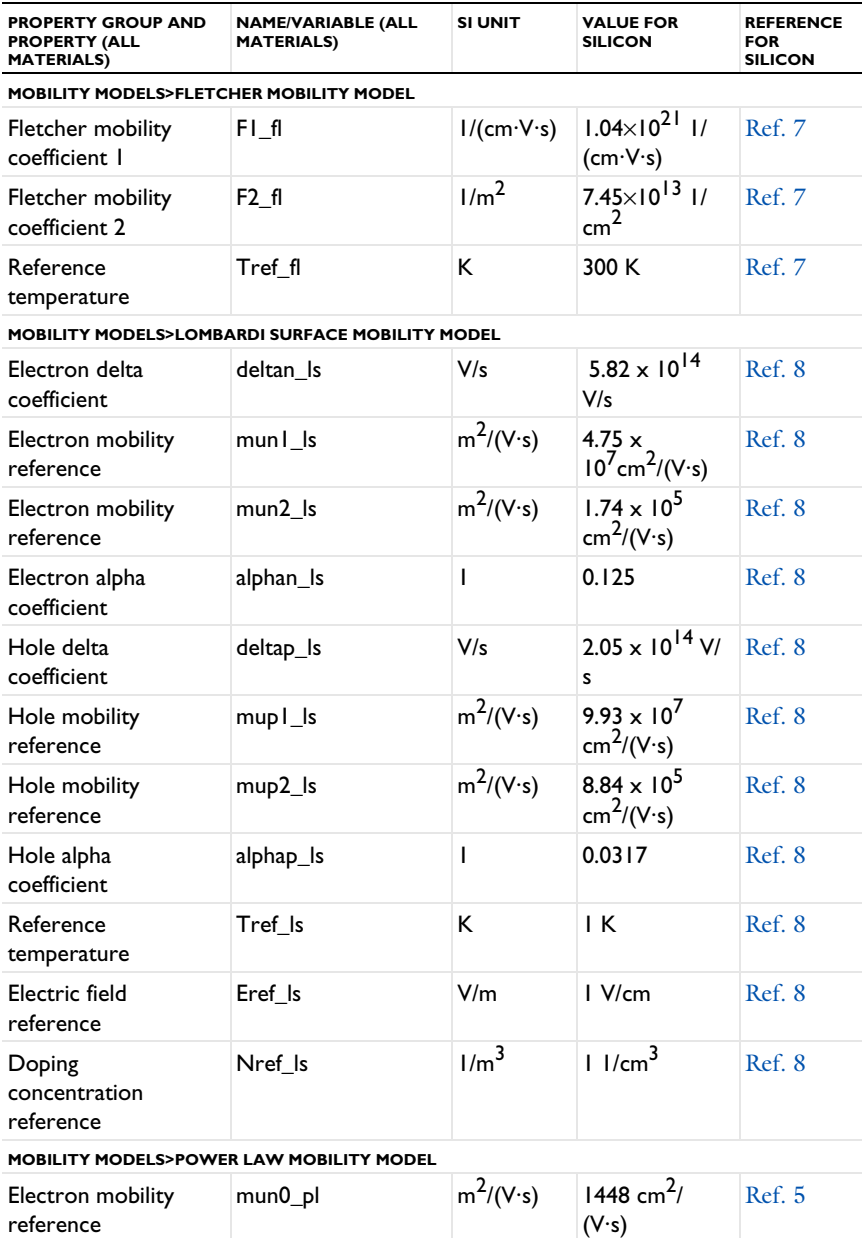

| <b>PROPERTY GROUP AND</b><br><b>PROPERTY (ALL</b><br><b>MATERIALS)</b> | <b>NAME/VARIABLE (ALL</b><br><b>MATERIALS)</b> | <b>SI UNIT</b>   | <b>VALUE FOR</b><br><b>SILICON</b>                                               | <b>REFERENCE</b><br><b>FOR</b><br><b>SILICON</b> |
|------------------------------------------------------------------------|------------------------------------------------|------------------|----------------------------------------------------------------------------------|--------------------------------------------------|
| Hole mobility<br>reference                                             | mup0_pl                                        | $m^2/(V·s)$      | 473 cm <sup>2</sup> /(V·s)                                                       | Ref. 5                                           |
| Electron exponent                                                      | alphan_pl                                      | I                | 2.33                                                                             | <b>Ref. 5</b>                                    |
| Hole exponent                                                          | alphap_pl                                      | I                | 2.23                                                                             | Ref. 5                                           |
| Reference<br>temperature                                               | Tref_pl                                        | к                | 300 K                                                                            | <b>Ref.</b> 5                                    |
| SEMICONDUCTOR MATERIAL                                                 |                                                |                  |                                                                                  |                                                  |
| Band gap                                                               | Eg0                                            | v                | 1.12V<br>(valid at<br>300 K)                                                     | Ref. 1                                           |
| Effective density of<br>states, conduction<br>band                     | Nc                                             | 1/m <sup>3</sup> | $2.8 \times 10^{19}$ I/<br>cm <sup>3</sup><br>$\times$ (T/300 K) <sup>3/2</sup>  | Ref.1                                            |
| Effective density of<br>states, valence band                           | Nv                                             | 1/m <sup>3</sup> | $1.04 \times 10^{19}$ I/<br>cm <sup>3</sup><br>$\times$ (T/300 K) <sup>3/2</sup> | Ref.1                                            |
| Electron affinity                                                      | chi0                                           | ٧                | 4.05 V                                                                           | Ref. 1                                           |
| Electron mobility                                                      | mun                                            | $m^2/(V·s)$      | 1450 cm <sup>2</sup> /<br>(V·s)                                                  | Ref. 1                                           |
| Hole mobility                                                          | mup                                            | $m^2/(V·s)$      | 500 cm <sup>2</sup> /(V·s)                                                       | Ref. 1                                           |

TABLE 2-15: SEMICONDUCTOR MATERIAL PROPERTIES (ALL MATERIALS) AND VALUES AND REFERENCES FOR SILICON

# *Solid Mechanics Material Properties*

These material property groups for material models in solid mechanics (including their associated physical properties) can be added to models from the **Material** window. Most of these properties are used by the Structural Mechanics Module. The property groups of the external material are of a special type that depends on the selected interface type and are not individually documented.

TABLE 2-16: SOLID MECHANICS MATERIALS

<span id="page-81-0"></span>

| <b>PROPERTY GROUP AND PROPERTY</b>  | <b>NAME/VARIABLE</b> | <b>SI UNIT</b> |
|-------------------------------------|----------------------|----------------|
| <b>LINEAR ELASTIC MATERIAL</b>      |                      |                |
| <b>ANISOTROPIC</b>                  |                      |                |
| Elasticity matrix                   |                      | Pa             |
| Loss factor for elasticity matrix D | eta D                |                |

TABLE 2-16: SOLID MECHANICS MATERIALS

<span id="page-82-11"></span><span id="page-82-10"></span><span id="page-82-9"></span><span id="page-82-8"></span><span id="page-82-7"></span><span id="page-82-6"></span><span id="page-82-5"></span><span id="page-82-4"></span><span id="page-82-3"></span><span id="page-82-2"></span><span id="page-82-1"></span><span id="page-82-0"></span>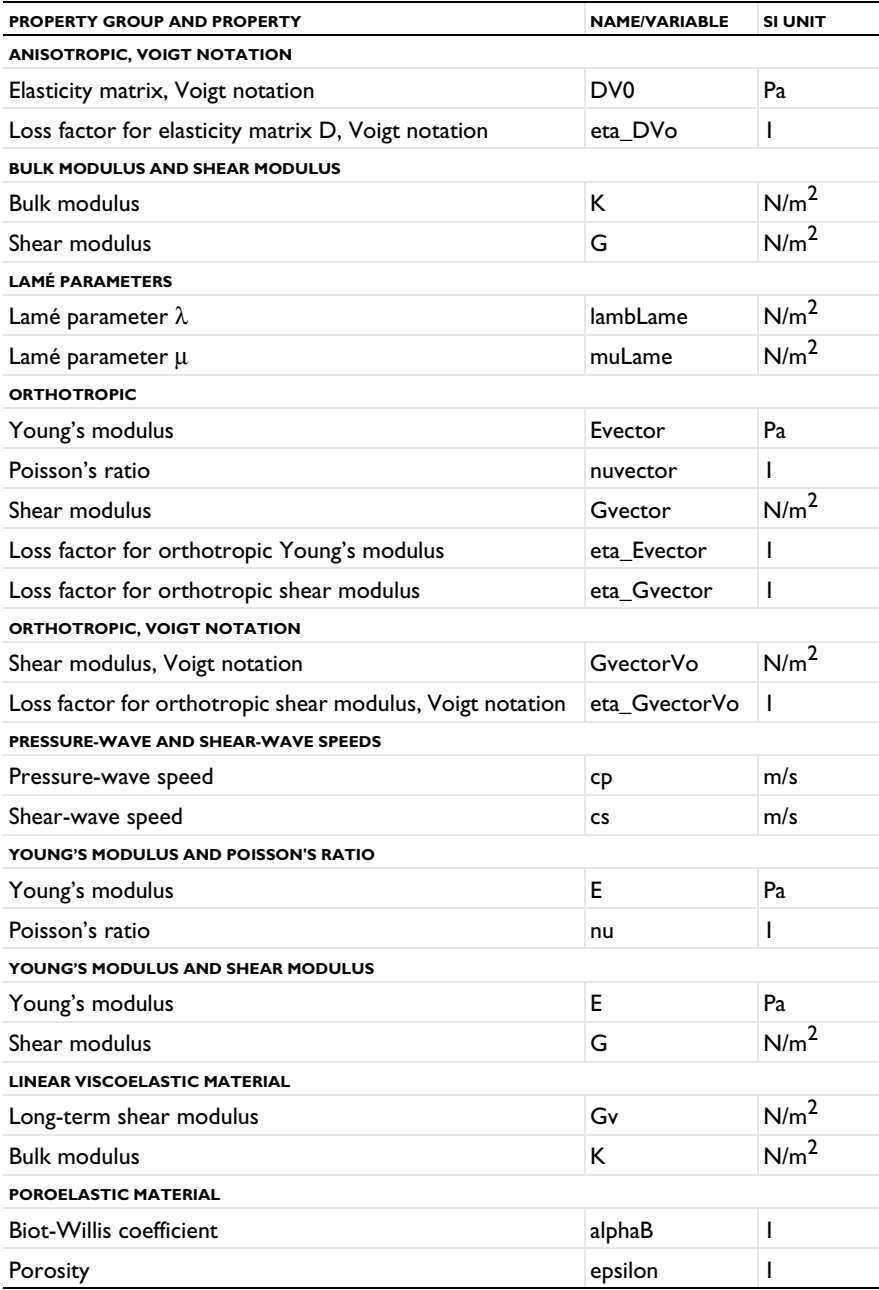

TABLE 2-16: SOLID MECHANICS MATERIALS

<span id="page-83-2"></span><span id="page-83-1"></span>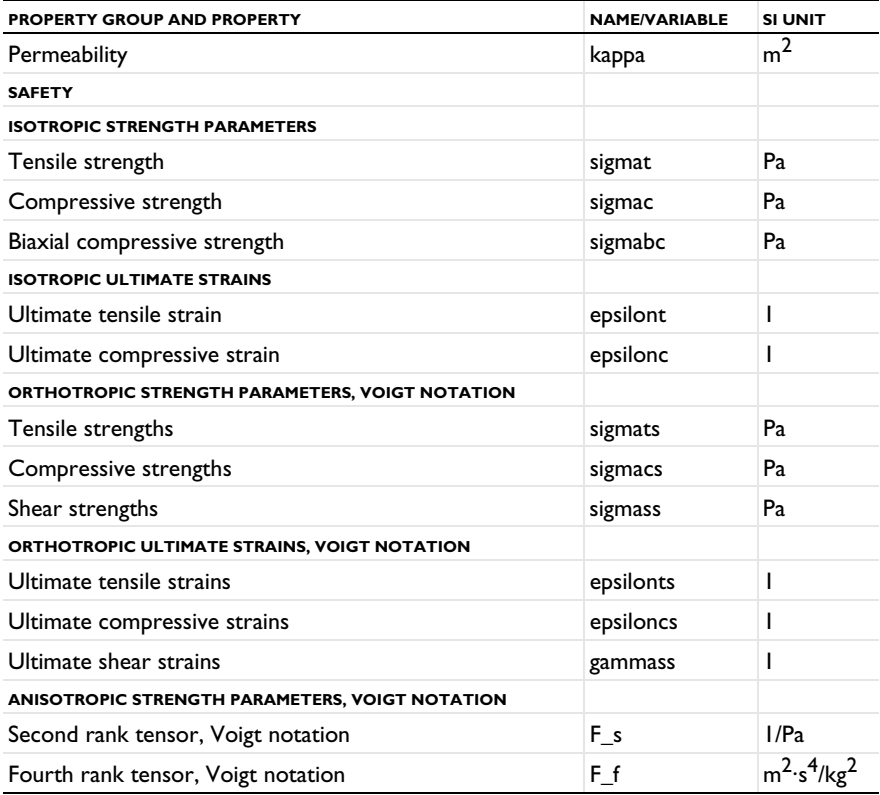

<span id="page-83-4"></span><span id="page-83-3"></span><span id="page-83-0"></span>**•** The *Structural Mechanics Module User's Guide* and [Table 2-19](#page-90-0)

**•** The *Structural Mechanics Module User's Guide* and [Table 2-17](#page-84-0)

**•** The *Fatigue Module User's Guide* and [Table 2-18](#page-89-0)

 ${\mathbb Q}$ 

# *Solid Mechanics Material Properties: Nonlinear Structural Materials Module*

These material property groups for material models in solid mechanics using the Nonlinear Structural Materials Module (including their associated physical properties) can be added to models from the **Material** window.

<span id="page-84-8"></span><span id="page-84-7"></span><span id="page-84-6"></span><span id="page-84-5"></span><span id="page-84-4"></span><span id="page-84-3"></span><span id="page-84-2"></span><span id="page-84-1"></span><span id="page-84-0"></span>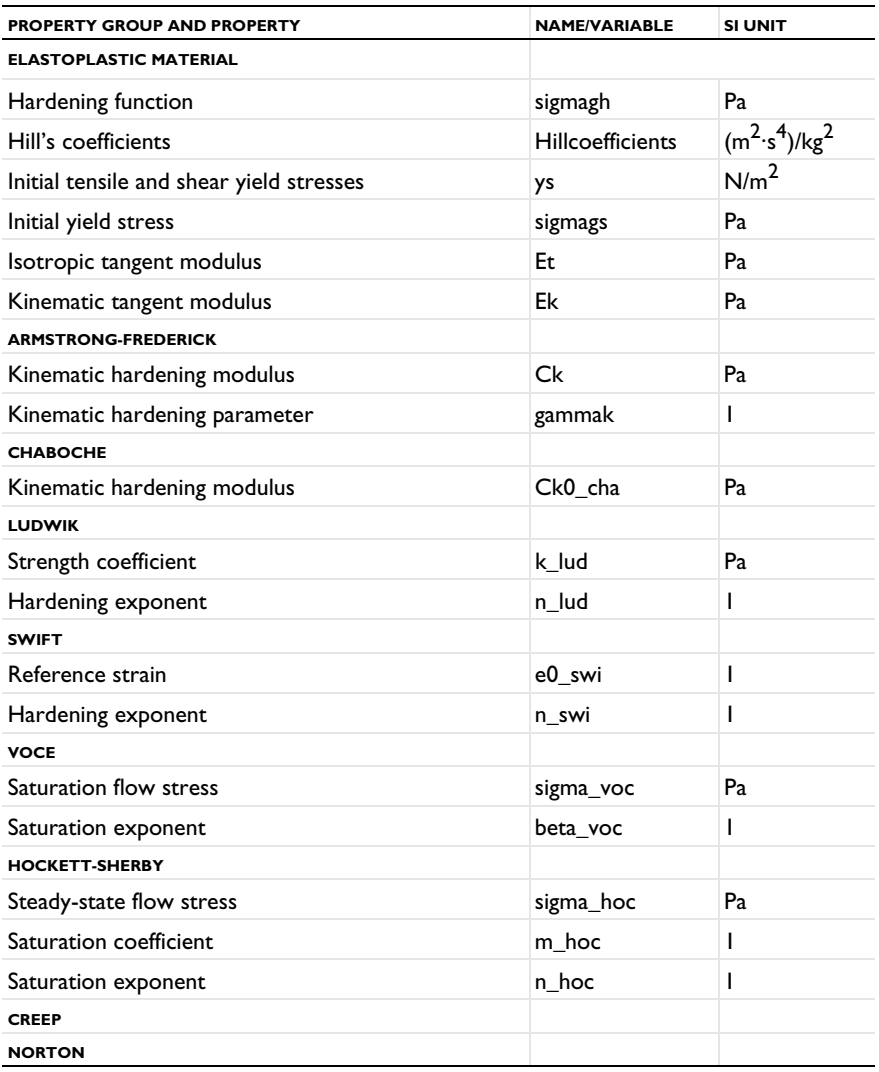

<span id="page-85-5"></span><span id="page-85-4"></span><span id="page-85-3"></span><span id="page-85-2"></span><span id="page-85-1"></span><span id="page-85-0"></span>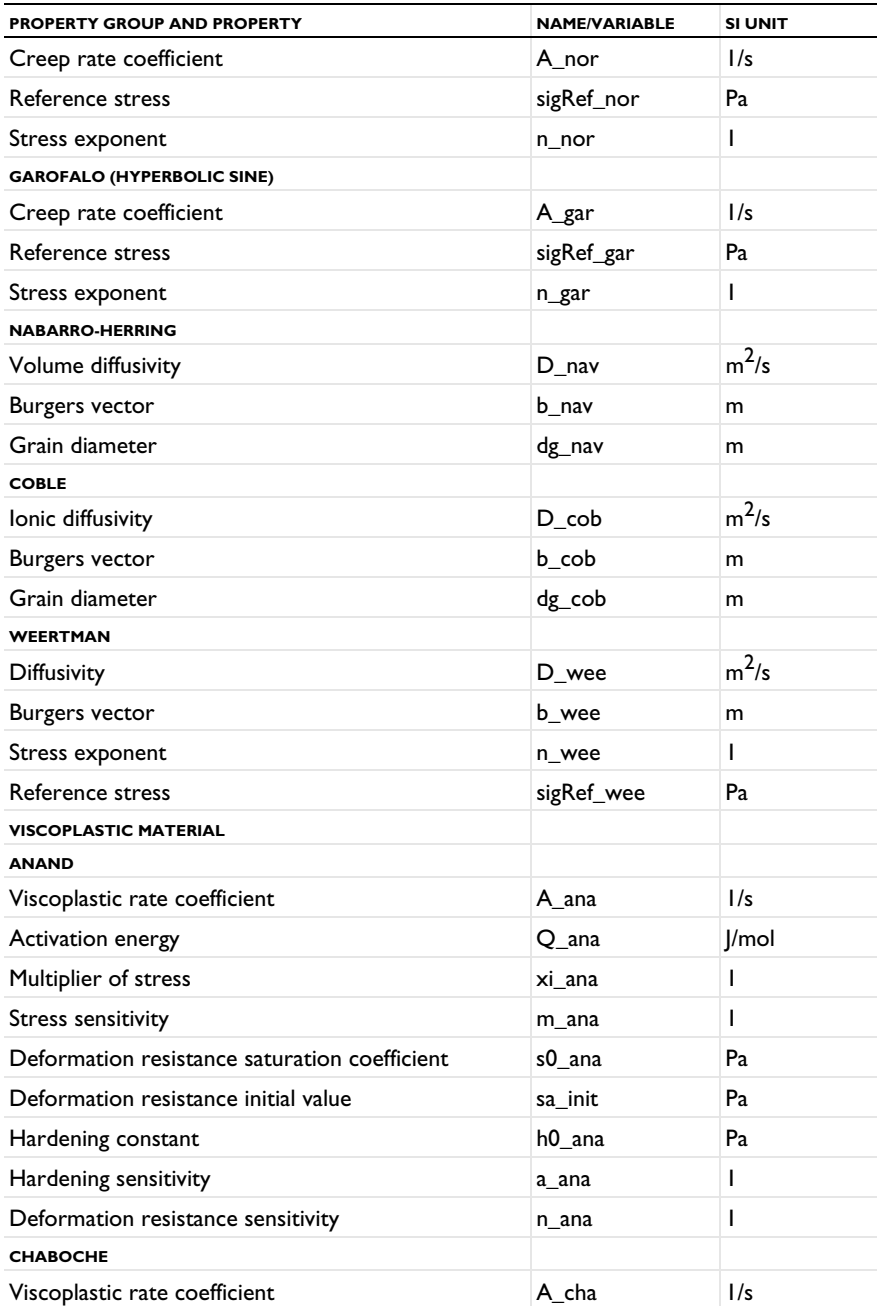

<span id="page-86-2"></span><span id="page-86-1"></span><span id="page-86-0"></span>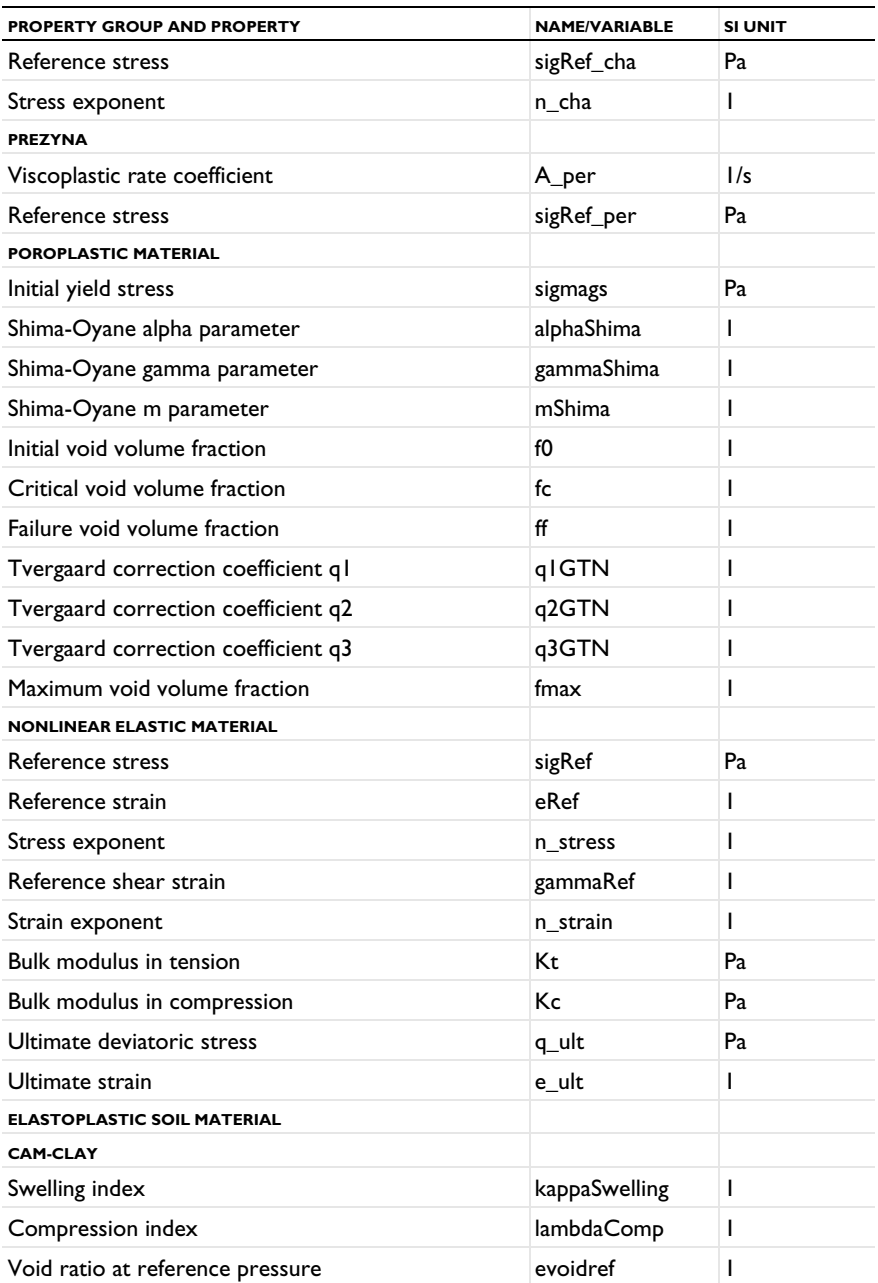

<span id="page-87-3"></span><span id="page-87-2"></span><span id="page-87-1"></span><span id="page-87-0"></span>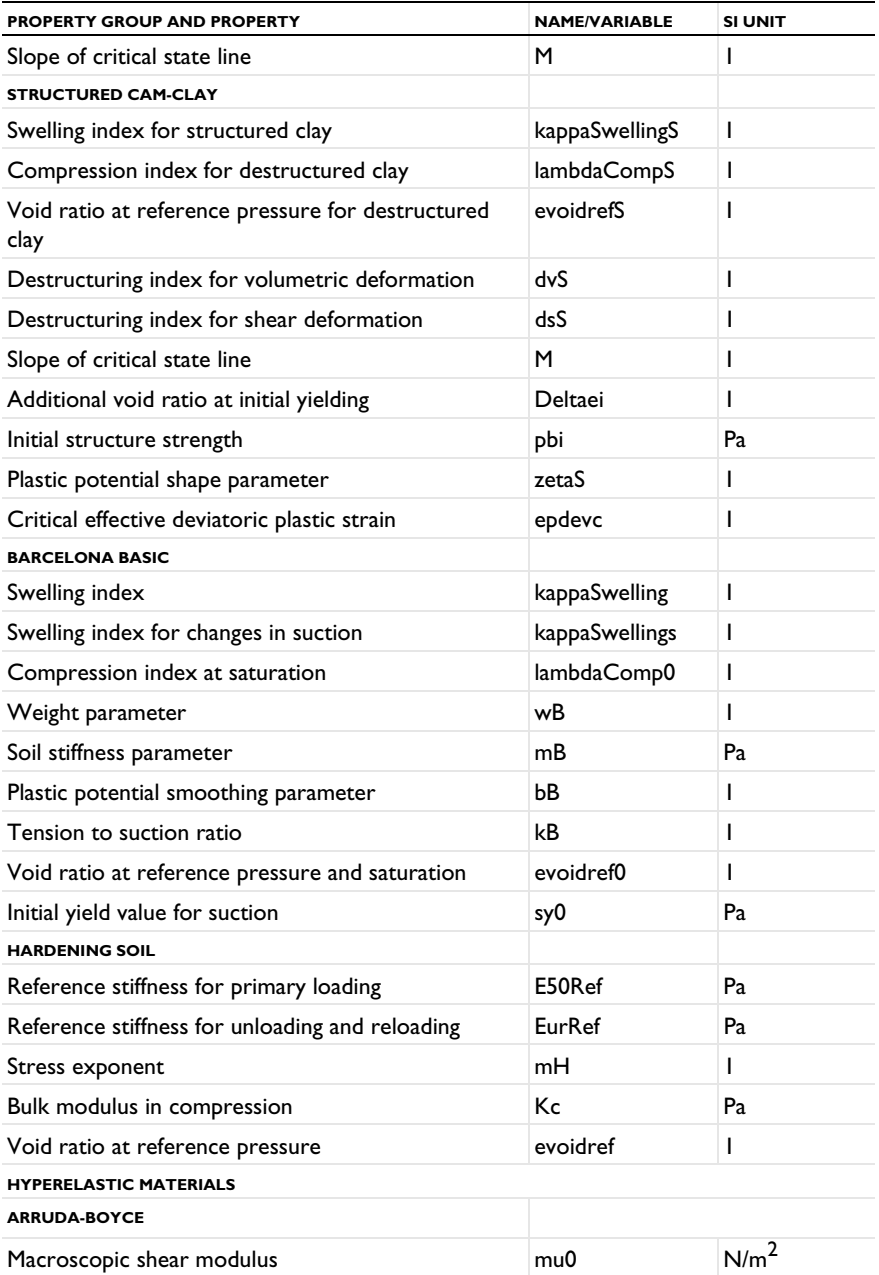

<span id="page-88-6"></span><span id="page-88-5"></span><span id="page-88-4"></span><span id="page-88-3"></span><span id="page-88-2"></span><span id="page-88-1"></span><span id="page-88-0"></span>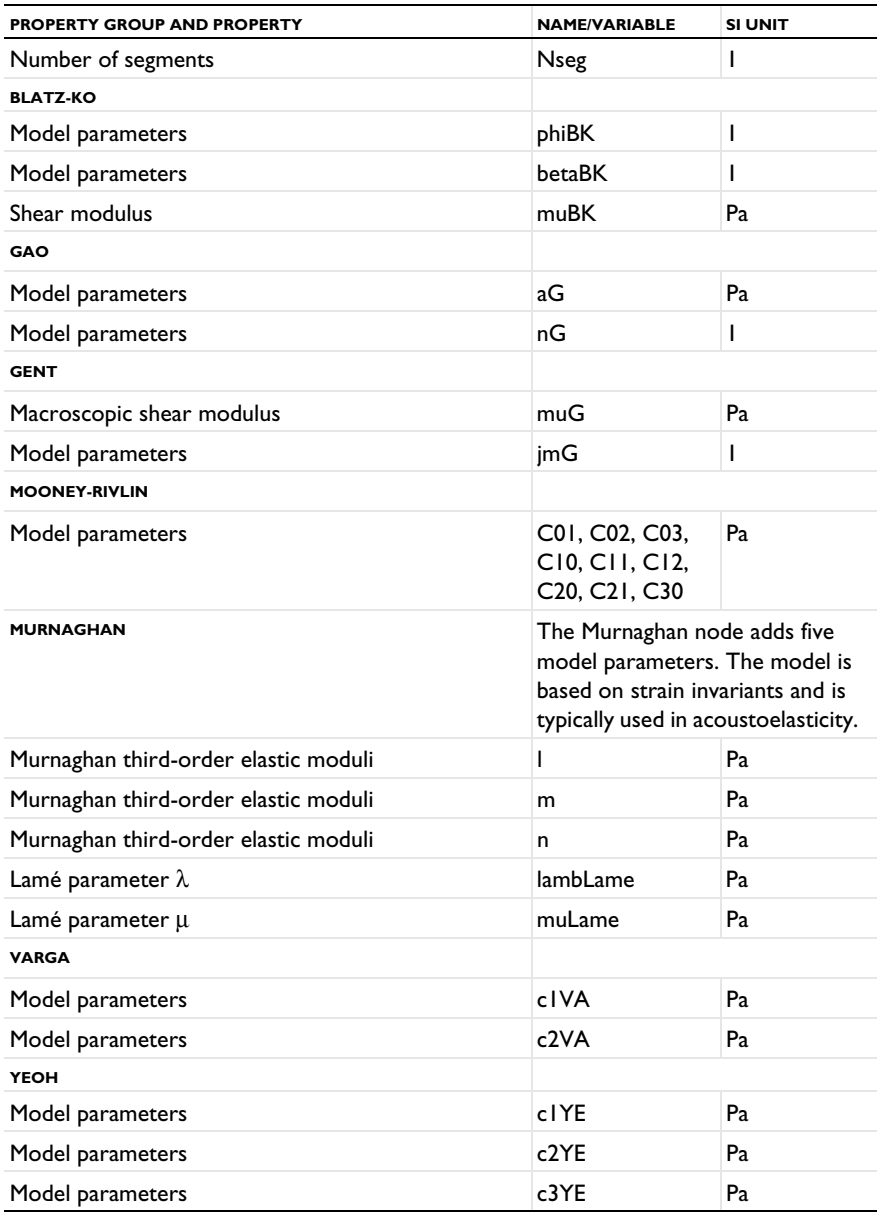

These material property groups for material models in solid mechanics using the Fatigue Module (including their associated physical properties) can be added to models from the **Material** window.

<span id="page-89-3"></span><span id="page-89-2"></span><span id="page-89-1"></span>

| PROPERTY GROUP AND PROPERTY                                          | <b>NAME/VARIABLE</b> | <b>SI UNIT</b>   |
|----------------------------------------------------------------------|----------------------|------------------|
| <b>ELASTOPLASTIC MATERIAL&gt;RAMBERG-OSGOOD</b>                      |                      |                  |
| Cyclic hardening coefficient                                         | K_ROcyclic           | Pa               |
| Cyclic hardening coefficient                                         | n_ROcyclic           | ı                |
| <b>FATIGUE BEHAVIOR&gt;ENERGY-BASED</b>                              |                      |                  |
| <b>DARVEAUX</b>                                                      |                      |                  |
| Crack initiation energy coefficient                                  | KI Darveaux          | ı                |
| Crack initiation energy exponent                                     | k2 Darveaux          | ı                |
| Crack propagation energy<br>coefficient                              | K3 Darveaux          | m                |
| Crack propagation energy<br>exponent                                 | k4_Darveaux          | ı                |
| Reference energy density                                             | Wref Darveaux        | J/m <sup>3</sup> |
| <b>MORROW</b>                                                        |                      |                  |
| Fatigue energy coefficient                                           | <b>Wf Morrow</b>     | J/m <sup>3</sup> |
| Fatigue energy exponent                                              | m Morrow             | ı                |
| <b>FATIGUE BEHAVIOR&gt;FATIGUE BEHAVIOR&gt;APPROXIMATE S-N CURVE</b> |                      |                  |
| <b>Transition stress</b>                                             | sigmat               | Pa               |
| <b>Transition life</b>                                               | Nt                   | ı                |
| Endurance life                                                       | Ne                   | I                |
| <b>FATIGUE BEHAVIOR&gt;GENERAL</b>                                   |                      |                  |
| Endurance limit                                                      | sigmae               | Pa               |
| <b>FATIGUE BEHAVIOR&gt;STRAIN-BASED</b>                              |                      |                  |
| <b>COFFIN-MANSON</b>                                                 |                      |                  |
| Fatigue ductility coefficient                                        | epsilonf_CM          | ı                |
| Fatigue ductility exponent                                           | c CM                 | ı                |
| Shear fatigue ductility coefficient                                  | gammaf_CM            | ı                |
| Shear fatigue ductility exponent                                     | cgamma_CM            | ı                |
| <b>FATEMI-SOCIE</b>                                                  |                      |                  |

<span id="page-89-0"></span>TABLE 2-18: ELASTOPLASTIC AND FATIGUE BEHAVIOR MATERIAL PROPERTIES

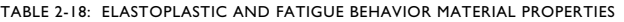

<span id="page-90-8"></span><span id="page-90-5"></span><span id="page-90-4"></span><span id="page-90-1"></span>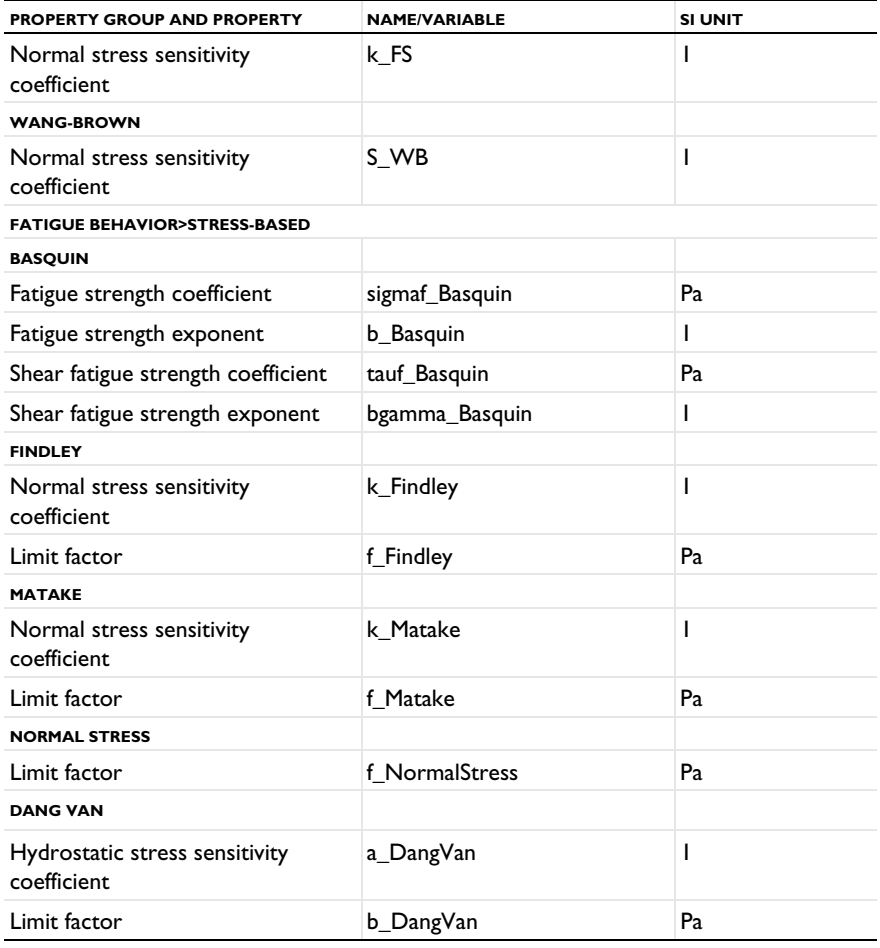

## <span id="page-90-7"></span><span id="page-90-6"></span><span id="page-90-2"></span>*Solid Mechanics Material Properties: Geomechanics Material Model*

These material property groups for material models in solid mechanics (including their associated physical properties) can be added to models from the **Material** window. These property groups are used by the Geomechanics Module.

<span id="page-90-0"></span>TABLE 2-19: GEOMECHANICS MODELS MATERIALS

<span id="page-90-3"></span>

| <b>PROPERTY GROUP AND PROPERTY</b> | <b>NAME/VARIABLE</b> | <b>SI UNIT</b> |
|------------------------------------|----------------------|----------------|
| <b>DRUCKER-PRAGER</b>              |                      |                |
| Drucker-Prager alpha coefficient   | alphaDrucker         |                |

#### TABLE 2-19: GEOMECHANICS MODELS MATERIALS

<span id="page-91-4"></span><span id="page-91-3"></span><span id="page-91-2"></span><span id="page-91-0"></span>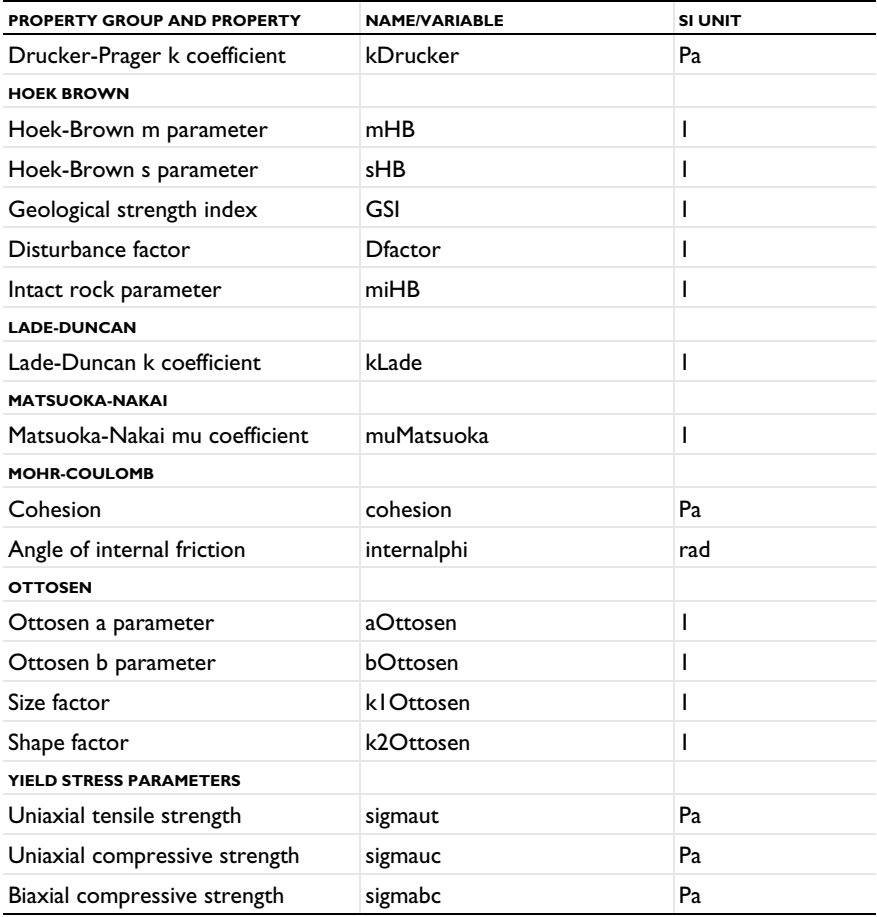

# <span id="page-91-6"></span><span id="page-91-5"></span>*Thermal Expansion Material Properties*

This material property group for thermal expansion properties can be added to models from the **Material** page.

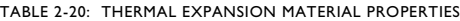

<span id="page-91-1"></span>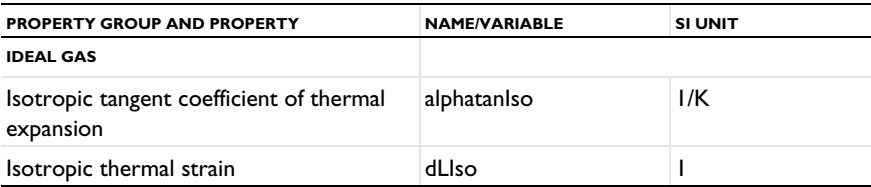

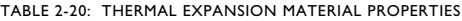

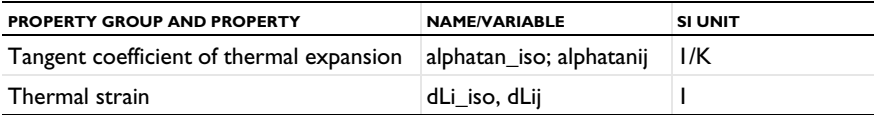

# *External Material Properties*

The property groups of the external materials are of a special type that depends on the selected interface type and are not individually documented. You can incorporate as many parameters in the call to the external DLL when you add an external material, these parameters will appear in the Material node as material inputs, see Working with External Materials for more information.

# Using Functions

The Material Library describes material properties with functions, usually functions of temperature, and for this purpose it uses piecewise analytic functions (polynomials). For user-defined property functions, three types of functions can be defined: analytic functions, piecewise analytic functions, and interpolation functions.

Functions are useful for describing material properties as, for example, functions of temperature or pressure.

## *Adding a Function to the Material*

<span id="page-93-0"></span>Material functions are either automatically added to the **Model Builder** sequence (usually with materials from the material library) or functions can be added based on individual requirements.

- **1** Add a material to the **Component** node (see [The Material Browser Window](#page-11-0) and [The](#page-16-0)  [Add Material Window](#page-16-0)).
- **2** Add an **Analytic** ( $\frac{f(x)}{2}$ ), **Interpolation** ( ), or **Piecewise** (  $\wedge$  ) function.

To add an **Analytic** ( $\sqrt[6]{\infty}$ ), **Interpolation** ( $\sqrt[6]{\infty}$ ), or **Piecewise** ( $\sqrt[6]{\infty}$ ) function:

- **•** On the **Materials** toolbar, click **Analytic**, **Interpolation**, or **Piecewise**.
- **•** Right-click a property group node (for example, **Basic**) and select a function from the **Functions** list.

To add an **Analytic** ( $\frac{f(x)}{g}$ ), **Interpolation** ( ), or **Piecewise** (  $\bigwedge$  ) function: **•** Right-click a property group node, for example, **Basic** and select a Mac function from the **Functions** list. Linux **•** On the **Materials** contextual toolbar, click **Analytic**, **Interpolation**, or **Piecewise**.

Win

- <span id="page-94-1"></span>**-** Select **Analytic** to add an analytic function of one or more input arguments.
- <span id="page-94-2"></span>**-** Select **Interpolation** to add an interpolation function that can interpolate from structured data (defined on a grid) or unstructured data (defined on a generic point cloud).
- <span id="page-94-3"></span>**-** Select **Piecewise** to add a piecewise function that is useful if a material property has different definitions on different intervals. The intervals must not overlap, and there cannot be any holes between intervals.

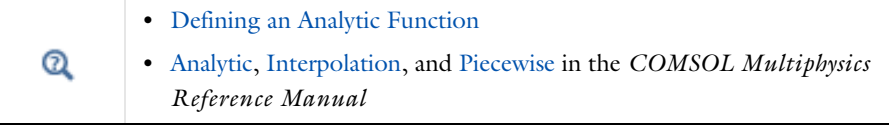

Once a function is created, you can use it for any property in the same property group.

## <span id="page-94-0"></span>*Defining an Analytic Function*

7

Assume that you want to define the density  $\rho_1$  for a material as a function of pressure and temperature:  $\rho_1 = \rho_1(p, T)$ . You can name the function rho1(p, T) and use the expression p\*0.02897/8.314/T to define the function.

- **1** On the **Materials** toolbar, click the **Browse Materials**  $\frac{1}{\sqrt{2}}$ , **Add Material**  $\frac{1}{\sqrt{2}}$ , or **Blank Material :** button to add a new material to the Component (or use an existing material where density is not defined, or redefine the current expression for the density).
- **2** Add a **Density** property to the material.
	- **a** In the **Model Builder**, click the **Material** node.
	- **b** In the **Settings** window for **Material**, click to expand the **Material Properties** section. Under **Basic Properties**, right-click **Density** and **Add to Material**.

A **Density** property is added to the **Basic** property group.

- **3** In the **Model Builder**, under the material node, right-click **Basic** and select **Functions>Analytic**. This adds an **Analytic** subnode ( ) under **Basic**.
- **4** On the **Settings** window for **Analytic**, enter rho1 in **Function name**. Replace the default name.
- **5** Under the **Definition** section:
	- **a** In the **Expression** field, enter p\*0.02897/8.314/T.
	- **b** In the **Arguments** column, enter p,T.
- **6** Under **Units**:
	- **a** In the **Arguments** field, enter Pa, K as the units for the pressure and the temperature, respectively.
	- **b** In the **Function** field, enter kg/m<sup> $\circ$ </sup>3 as the unit for the function's output (density). The function rho1 can now be used to define the density in your material.

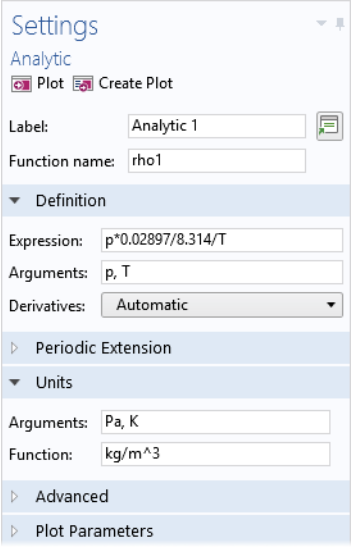

**7** Click the **Material** node. In the **Settings** window for **Material**, under **Material Contents**, enter rho1(p,T) in the **Value** column (in the **Density** row).

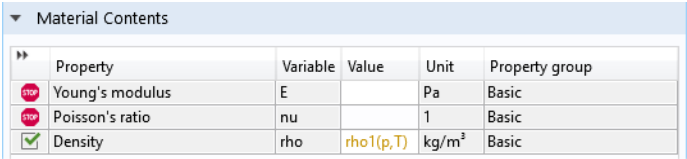

Click the **Basic** node to notice that the **Density** analytic function is defined in the **Settings** window for **Property Group** under **Output Properties**. The expression will be orange if there are no variables p and T for pressure and temperature, respectively, defined in the component. See [Figure 2-13](#page-96-0).

| Property Group            |          |            |                   |      |      |
|---------------------------|----------|------------|-------------------|------|------|
|                           |          |            |                   |      |      |
| Basic<br>Label:           |          |            |                   |      | 厚    |
| Output Properties         |          |            |                   |      |      |
| Ħ<br>Property             | Variable | Expression | Unit              | Size | Info |
| Density                   | rho      | rho1(p,T)  | kg/m <sup>3</sup> | 1x1  |      |
|                           |          |            |                   |      |      |
| ↑↓最感 + ①重▼<br>Expression: |          |            |                   |      |      |

<span id="page-96-0"></span>*Figure 2-13: A density property is defined using an analytic function.*

# Index

**A** add material (window) [17](#page-16-1) adding material propertie[s 33](#page-32-0) model inputs [34](#page-33-0) analytic functions, materials an[d 95](#page-94-1) Anand viscoplasticity (material node[\) 86](#page-85-0) anisotropic (material node[\) 82](#page-81-0) anisotropic materials properties [33](#page-32-1) anisotropic strength parameters, Voigt notation (node) [84](#page-83-0) anisotropic, Voigt notation (material node) [83](#page-82-0) Application Libraries window [9](#page-8-0) Armstrong-Frederick (material node) [85](#page-84-1) Arruda-Boyce (material node[\) 88](#page-87-0) Arruda-Boyce (node) [88](#page-87-0)

**B** Barcelona basic (material node) [88](#page-87-1) Basquin (material node) [91](#page-90-1) BH curve (material node[\) 72](#page-71-0) Blatz-Ko (material node) [89](#page-88-0) Blinn-Phong lighting model [30](#page-29-0) brush lines, for materials [30](#page-29-1) bulk modulu[s 62](#page-61-0) bulk modulus (material node[\) 83](#page-82-1)

**C** Chaboche (node[\) 85](#page-84-2) Chaboche viscoplasticity (material node[\)](#page-85-1) [86](#page-85-1) check mark definition, materials [27](#page-26-0) Coble (material node[\) 86](#page-85-2) coefficient of thermal expansion [62](#page-61-1) for non-SI units [69](#page-68-0) Coffin-Manson (material node[\) 90](#page-89-1) colors of material[s 29](#page-28-0) composition [13](#page-12-0)

Cook-Torrance lighting model [30](#page-29-2) creep strength [64](#page-63-0)

**D** Dang Van (material node) [91](#page-90-2) Darveaux (material node) [90](#page-89-2) densit[y 63](#page-62-0) dielectric losses (material node) [72](#page-71-1) DIN number [13](#page-12-1) documentatio[n 7](#page-6-0) Drucker-Prager (material node) [91](#page-90-3)

**E** editing

material properties [33](#page-32-2) Effective BH curve (material node[\) 72](#page-71-2) E-J characteristic (material node) [72](#page-71-3) elastoplastic material model (material node[\) 85](#page-84-3) elastoresistance form (material node) [76](#page-75-0) electric resistivit[y 63](#page-62-1) electrical conductivit[y 63](#page-62-2) electrode potential (material node[\) 71](#page-70-0) electrolyte conductivity (material node) [71](#page-70-1) electrolyte salt concentration (material node[\) 71](#page-70-2) elongation [64](#page-63-1) emailing COMSO[L 9](#page-8-1) emissivity normal tota[l 63](#page-62-3) surfac[e 63](#page-62-4)

- **F** Fatemi-Socie (material node) [91](#page-90-4) fatigue S-N curv[e 64](#page-63-2) Findley (material node[\) 91](#page-90-5) fluid materia[l 55](#page-54-0) functions adding to materials [94](#page-93-0)
- **G** Gao (material node[\) 89](#page-88-1)

Garofalo (hyperbolic sine) (material node) [86](#page-85-3) Gent (material node[\) 89](#page-88-2) geometric scope materials, and [24](#page-23-0)

- **H** hardening soil (material node) [88](#page-87-2) HB curve (material node[\) 72–](#page-71-4)[73](#page-72-0) Hockett-Sherby (material node[\) 85](#page-84-4) Hoek-Brown (material node[\) 92](#page-91-0)
- **I** ideal gas (material node) [74,](#page-73-0) [92](#page-91-1) immobile fluid material [56](#page-55-0) input propertie[s 66](#page-65-0) internet resources [7](#page-6-1) interpolation functions, materials an[d 95](#page-94-2) isotropic strength parameters (node[\) 84](#page-83-1) isotropic ultimate strains (node[\) 84](#page-83-2)
- **J** JAHM Software, Inc [6](#page-5-0)
- **K** knowledge base, COMSOL [10](#page-9-0)
- **L** Lade-Duncan (material node) [92](#page-91-2) Lamé parameters (material node[\) 83](#page-82-2) layered material nod[e 37](#page-36-0) layered material link nod[e 43](#page-42-0) layered material stack nod[e 47](#page-46-0) lighting models [30](#page-29-3) linear viscoelastic material (node[\) 83](#page-82-3) linearized resistivity (material node) [71](#page-70-3) literature references, material propertie[s 58](#page-57-0) local properties, materials [34](#page-33-1) loss tangent, dissipation factor (material node) [73](#page-72-1) loss tangent, loss angle (material node[\)](#page-72-2)

[73](#page-72-2) Ludwik (material node) [85](#page-84-5) **M** magnetic losses (material node) [73](#page-72-3) magnetostrictive (material node[\) 75](#page-74-0) magnitude of error[s 65](#page-64-0) Matake (material node) [91](#page-90-6) material (node[\) 23](#page-22-0) Material Browser (window) [12](#page-11-1) material data, propertie[s 6](#page-5-1) material libraries reloadin[g 12](#page-11-2) material properties addin[g 33](#page-32-0) editing [33](#page-32-2) magnitude of error[s 65](#page-64-0) references fo[r 6,](#page-5-2) [58](#page-57-0) Material Property Database (MPDB) [6](#page-5-3) material type [26](#page-25-0) materials addin[g 18](#page-17-0) geometric scope, and [24](#page-23-0) local propertie[s 34](#page-33-1) output propertie[s 33,](#page-32-3) [67](#page-66-0) searching [13](#page-12-2) statu[s 27](#page-26-1) materials (node[\) 20](#page-19-0) Matsuoka-Nakai (material node) [92](#page-91-3) model inputs addin[g 34](#page-33-0) Mohr-Coulomb (material node[\) 92](#page-91-4) Mooney-Rivlin (material node) [89](#page-88-3) Morrow (material node) [90](#page-89-3) MPH-file[s 9](#page-8-2) Murnaghan (material node[\) 89](#page-88-4)

**N** Nabarro-Herring (material node) [86](#page-85-4) nonlinear elastic material (material node[\)](#page-86-0) [87](#page-86-0) normal mapping, for material[s 29](#page-28-1)

normal stress (material node) [91](#page-90-7) normal total emissivit[y 63](#page-62-3) Norton (material node) [85](#page-84-6)

**O** operational electrode state-of-charge (material node) [71](#page-70-4) orthotropic (material node) [83](#page-82-4) orthotropic strength parameters, Voigt notation (node) [84](#page-83-3) orthotropic ultimate strains, Voigt notation (node[\) 84](#page-83-4) orthotropic, Voigt notation (material node) [83](#page-82-5) Ottosen (material node[\) 92](#page-91-5) output properties, materials [33,](#page-32-3) [67](#page-66-0)

**P** Perzyna viscoplasticity (material node) [87](#page-86-1) piecewise functions, materials and [95](#page-94-3) piezoresistance form (material node[\) 77](#page-76-1) Poisson's ratio [62](#page-61-0) Poisson's ratio (material node[\) 83](#page-82-6) polymer-based composites [64](#page-63-3) polymers [64](#page-63-3) poroacoustics model (material node) [70](#page-69-0) poroelastic material (node) [83](#page-82-7) poroplastic material model (material node) [87](#page-86-2) porous materia[l 54](#page-53-0) pressure-wave speed (material node[\) 83](#page-82-8) properties, material library [58](#page-57-1) property groups [31](#page-30-0) property informatio[n 58](#page-57-2)

**R** radiation heat transfer (material node[\)](#page-73-1) [74](#page-73-1) reference temperatures, material propertie[s 58](#page-57-3) references for material properties [58](#page-57-0)

references, for material properties [6](#page-5-2) refractive index (material node[\) 73](#page-72-4) reloading material libraries [12](#page-11-2) resistivity temperature coefficient for non-SI units [69](#page-68-1)

**S** search materials [6](#page-5-4) searching materials [13](#page-12-2) shear modulus [62](#page-61-2) shear modulus (material node) [83](#page-82-9) shear-wave speed (material node[\) 83](#page-82-10) single layer material[s 53](#page-52-0) smoothin[g 6](#page-5-5) solid material [55](#page-54-1) species properties (material node) [72](#page-71-5) specular exponen[t 30](#page-29-4) specular highligh[t 30](#page-29-5) stop sign definition, materials [27](#page-26-2) strain-charge form (material node[\) 76](#page-75-1) strain-magnetization form (material node[\) 75](#page-74-1) stress-charge form (material node[\) 76](#page-75-2) stress-magnetization form (material node[\) 75](#page-74-2) stress-rupture curves [64](#page-63-0) structured Cam-clay (material node) [88](#page-87-3) surface emissivity [63](#page-62-4) Swift (material node[\) 85](#page-84-7) switch functions [36](#page-35-0) switch materials [36](#page-35-0)

- **T** technical support, COMSOL [9](#page-8-3) tensile strengt[h 64](#page-63-1) thermal conductivity [63](#page-62-5) thermal diffusivity [63](#page-62-6) thermoacoustics model (material node) [70](#page-69-1)
- **U** UNS numbe[r 13](#page-12-3)

user-defined property grou[p 35](#page-34-0)

- **V** Varga (material node[\) 89](#page-88-5) viscous model (material node) [71](#page-70-5) Voce (material node[\) 85](#page-84-8)
- **W** Wang-Brown (material node[\) 91](#page-90-8) warning sign definition, material[s 27](#page-26-3) websites, COMSO[L 10](#page-9-1) Weertman (material node[\) 86](#page-85-5)
- **Y** Yeoh (material node) [89](#page-88-6) yield strength level [64](#page-63-1) yield stress parameters (material node) [92](#page-91-6) Young's modulus (material node) [83](#page-82-11)